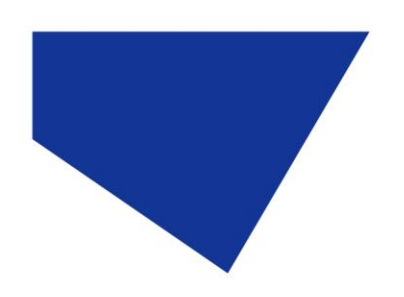

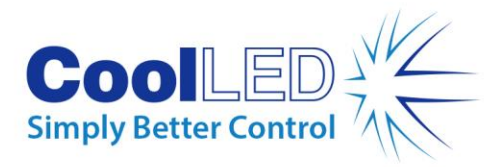

# **Benutzerhandbuch**

# **pE-400-Serie: pE-400 und pE-400max**

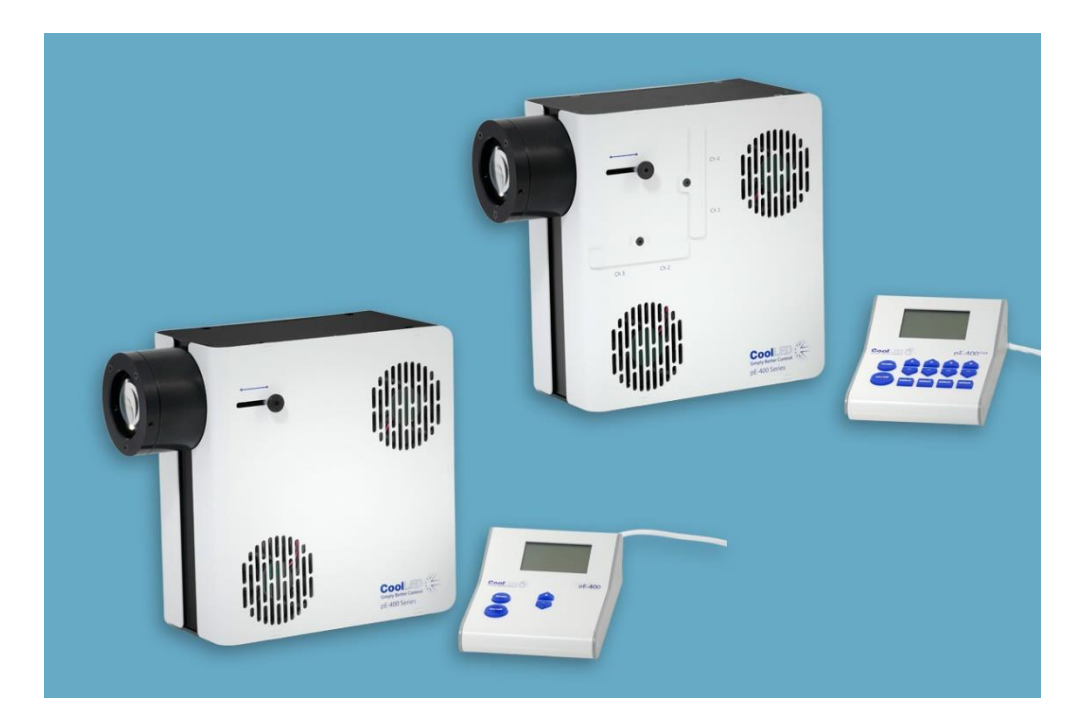

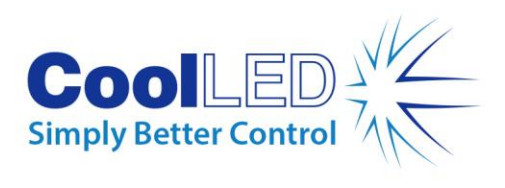

### Inhaltsübersicht

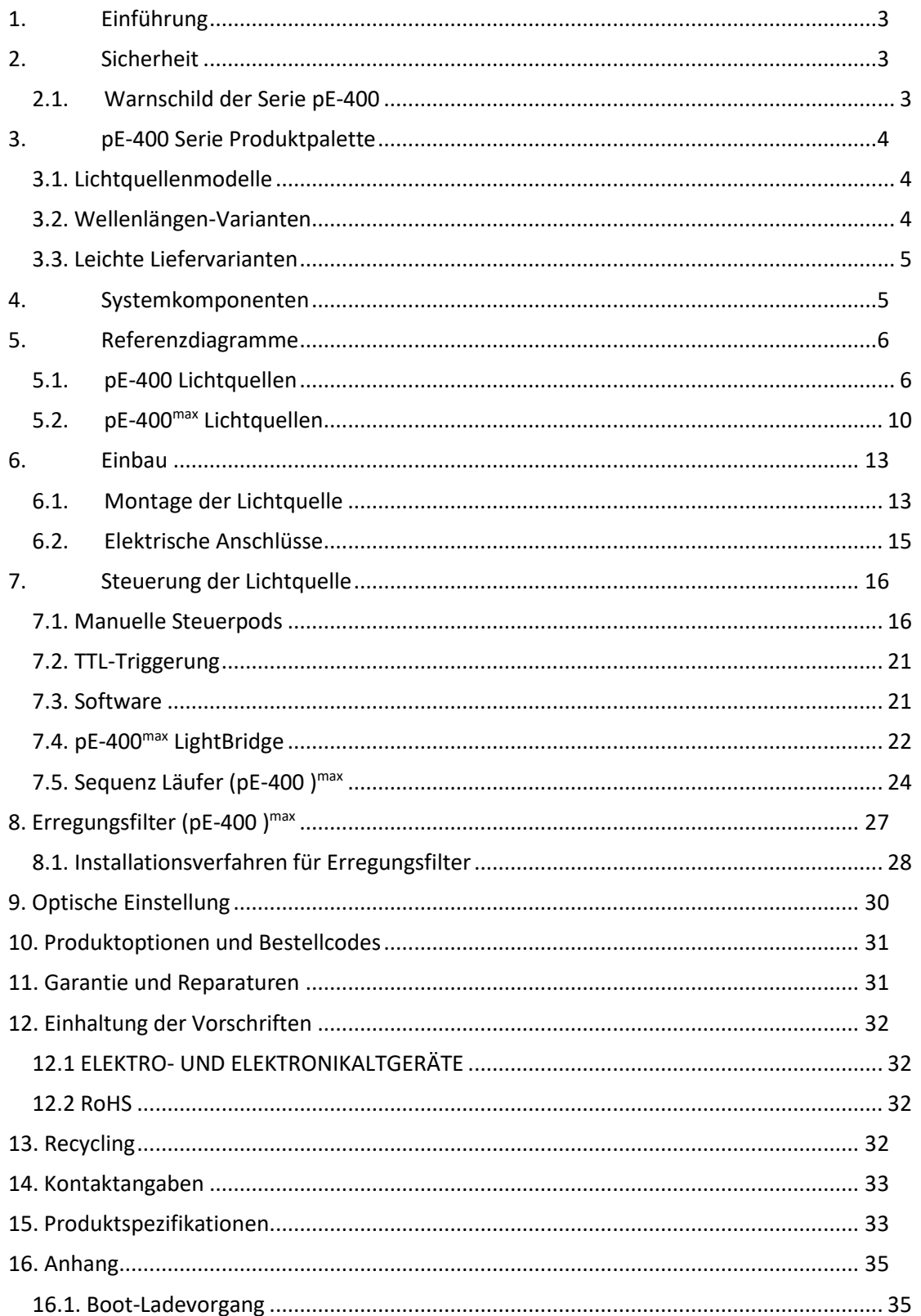

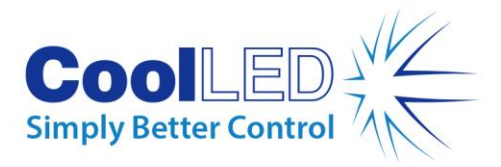

# <span id="page-2-0"></span>**1.Einführung**

Herzlichen Glückwunsch zum Kauf Ihres neuen CoolLED-Beleuchtungssystems der pE-400- Serie. Die pE-400-Serie ist eine Familie von hochmodernen LED-Beleuchtungssystemen mit vier Wellenlängen, die für die Anforderungen modernster Mikroskopieanwendungen entwickelt wurden.

Dieses Benutzerhandbuch enthält alle Informationen, die für die Installation und den sicheren Betrieb erforderlich sind. Weitere Details sowie weitere wertvolle Ressourcen zur LED-Beleuchtung finden Sie auf der CoolLED-Website: www.coolled.com.

# <span id="page-2-1"></span>**2.Sicherheit**

**Warnung**: Obwohl LEDs viel sicherer sind als die Quecksilber- und Halogenmetalldampflampen, die sie ersetzen, **müssen** beim Betrieb Ihres Beleuchtungssystems der Serie -pE-400 die folgenden Vorsichtsmaßnahmen beachtet werden. Eine Nichtbeachtung kann zu dauerhaften Verletzungen, Sachschäden oder beidem führen.

- Verwenden Sie nur das mitgelieferte Netzteil und Netzkabel für die Stromversorgung des Geräts. Das mitgelieferte isolierte Netzteil bietet eine Schutzerdung.
- Schauen Sie niemals direkt in den Ausgang der Lichtquelle oder des angeschlossenen Zubehörs. Das Licht kann das Auge dauerhaft schädigen und zur Erblindung führen.
- Vergewissern Sie sich immer, dass die Lichtquelle sicher am Mikroskop befestigt ist, bevor Sie das Gerät einschalten.
- Wenn die Lichtquelle betrieben werden muss, während sie nicht an einem Mikroskop befestigt ist, muss das gesamte Personal eine geeignete Augenabschirmung und Schutzkleidung tragen. CoolLED rät dringend davon ab, eine CoolLED-Lichtquelle zu verwenden, wenn sie nicht sicher an einem Mikroskop befestigt ist.
- Wenn eine Lichtquelle der Serie pE-400 auf eine Weise verwendet wird, die nicht in diesem Benutzerhandbuch beschrieben ist, kann der Schutz, den das Gerät bietet, beeinträchtigt werden.

**Warnung:** Optische Oberflächen dürfen nur mit speziell dafür vorgesehenen optischen Tüchern und speziell entwickelten optischen Reinigungslösungen gereinigt werden. Werden keine optikspezifischen Reinigungsmittel verwendet, kann die CoolLED-Lichtquelle dauerhaft beschädigt werden.

### <span id="page-2-2"></span>2.1. pE-400 Serie Warnschild

Abbildung 1 - Risikogruppen-Warnschild zeigt das Risikogruppen-Warnschild auf allen Lichtquellen der Serie pE-400. Das Etikett weist darauf hin, dass alle Lichtquellen der Serie pE-400 in die *Risikogruppe 3* fallen, wie in der Norm EN 62471 -2 "Photobiologische

DOC-075 Ausgabe 3 3

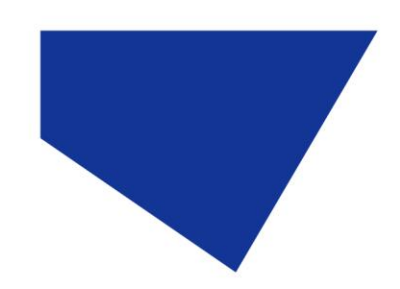

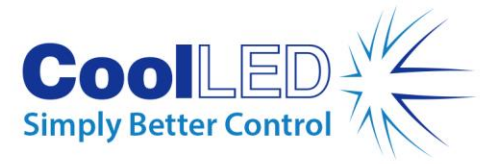

Sicherheit von Lampen und Lampensystemen - Teil 2: Leitfaden für Herstellungsanforderungen in Bezug auf die Sicherheit von optischer Nicht-Laserstrahlung" definiert. Die *Risikogruppe 3* beschreibt die höchste Risikogruppe in Bezug auf die Lichtexposition.

#### **RISK GROUP 3**

**WARNING UV emitted from this product. Avoid** eye and skin exposure to unshielded product. **WARNING Possible hazardous optical radiation** emitted from this product. Do not look at operating lamp. Eye injury may result.

*Abbildung 1 - Warnhinweis für Risikogruppen*

# <span id="page-3-0"></span>**3.pE-400 Serie Produktpalette**

### <span id="page-3-1"></span>3.1. Lichtquellenmodelle

Die pE-400 Serie umfasst zwei Modelle: den pE-400 und den pE-400<sup>max</sup>.

Die pE-400 ist eine einfache, kostengünstige Weißlichtquelle und ein steuerbarer Ersatz für Quecksilber- und Metallhalogenidlampen.

Das pE-400max erlaubt die unabhängige Einstellung der Kanalbestrahlungsstärke und die Möglichkeit, Inline-Anregungsfilter einzusetzen.

### <span id="page-3-2"></span>3.2. Wellenlängen-Varianten

Die pE-400 und pE-400<sup>max</sup> können in zwei Wellenlängenvarianten erworben werden: Single-Band (SB) und Multi-Band (MB). Die Grafik un[d Tabelle 1](#page-4-2) unten zeigen die in der pE-400 Serie verfügbaren Wellenlängen und die jeweilige Kanalnummer.

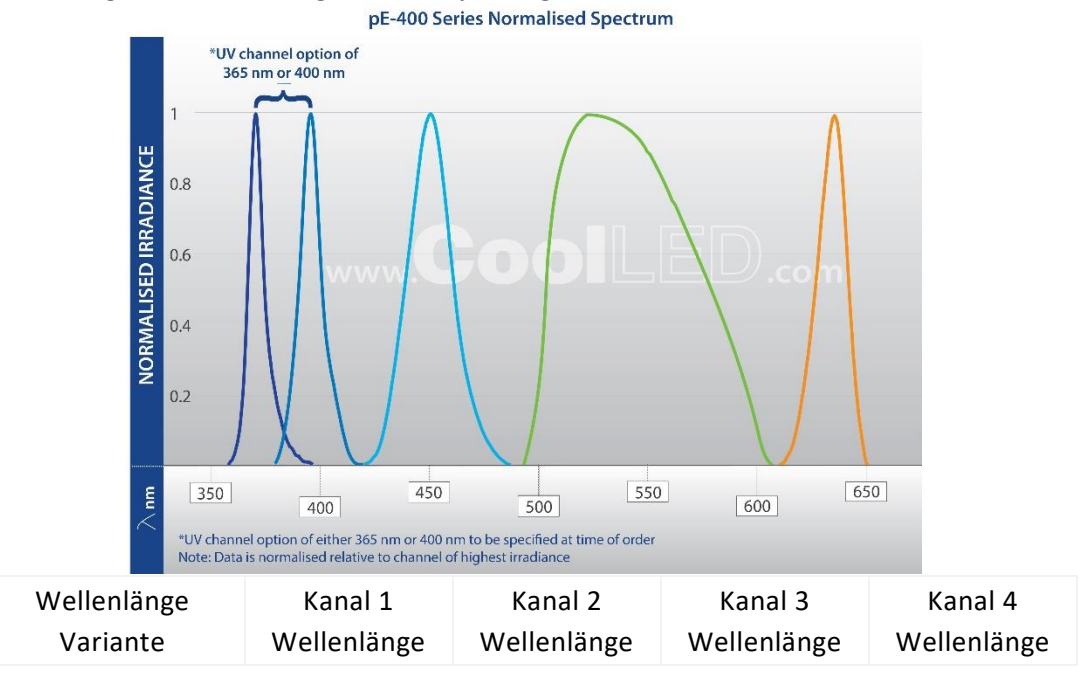

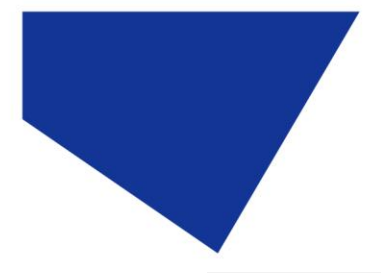

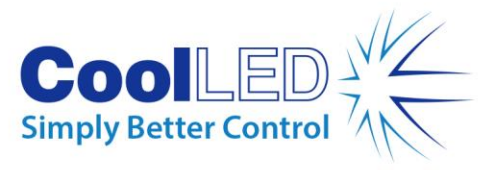

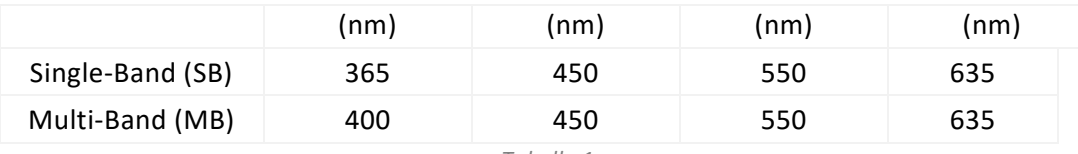

*Tabelle 1*

# <span id="page-4-2"></span><span id="page-4-0"></span>3.3. Varianten der Lichtlieferung

Die pE-400 und pE-400<sup>max</sup> sind mit Direct Fit (DF) und Liquid Light Guide (LLG) Ausgangskupplungen erhältlich. Lichtquellen mit Direktanschluss [\(Abbildung 2\)](#page-4-3) sind so konzipiert, dass sie direkt am Beleuchtungsarm von epi- kompatiblen Mikroskopen befestigt werden können, während Flüssiglichtleitereinheiten [\(Abbildung 3\)](#page-4-4) können einen 3 mm-Lichtleiter aufnehmen. Der angeschlossene Flüssiglichtleiter kann als Eingang für einen optionalen Kollimator oder als direkter Eingang für kompatible Mikroskope verwendet werden.

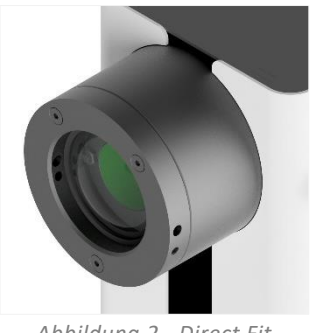

*Abbildung 2 - Direct Fit Ausgabe*

<span id="page-4-4"></span>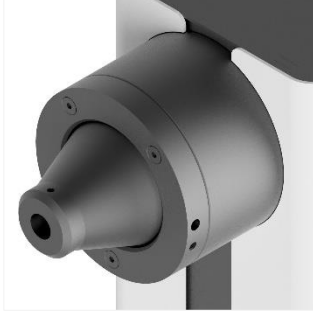

*Abbildung 3 - Ausgang des Flüssigkeitslichtleiters*

# <span id="page-4-3"></span><span id="page-4-1"></span>**4.Systemkomponenten**

-Die Beleuchtungssysteme der Serie pE-400 -umfassen verschiedene Komponenten, die erforderlich sind, um die Anforderungen bestimmter Mikroskopinstallationen zu erfüllen. Das -Beleuchtungssystem der -pE-400-Serie umfasst -mindestens die folgenden Komponenten-:

Eine -Lichtquelle der Serie pE-400 Ein -Steuerpult der Serie pE-400 Eine Stromversorgung Für die Installation ist ein 1,5-mm-Inbusschlüssel erforderlich.

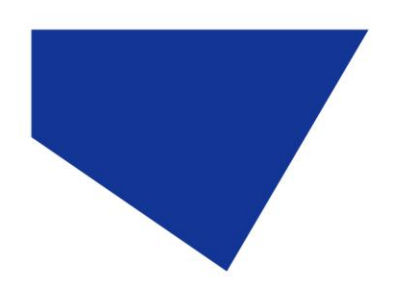

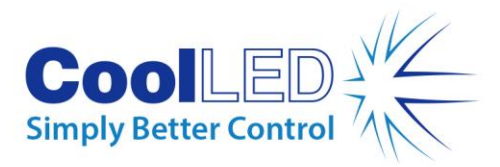

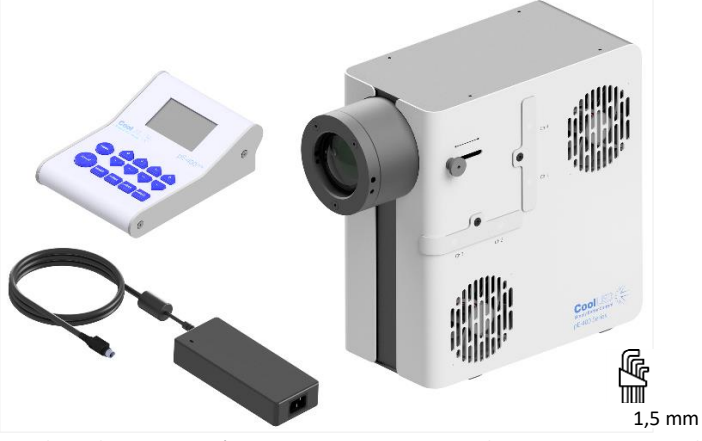

*Abbildung 4 - (gegen den Uhrzeigersinn) Ein -pE-400max Steuerpod, ein pE-400-Netzteil, ein 1,5-mm-Inbusschlüssel und -pE-400max Lichtquelle.*

# <span id="page-5-0"></span>**5.Referenz-Diagramme**

# <span id="page-5-1"></span>5.1. pE-400 Lichtquellen

#### Direkte Anpassung

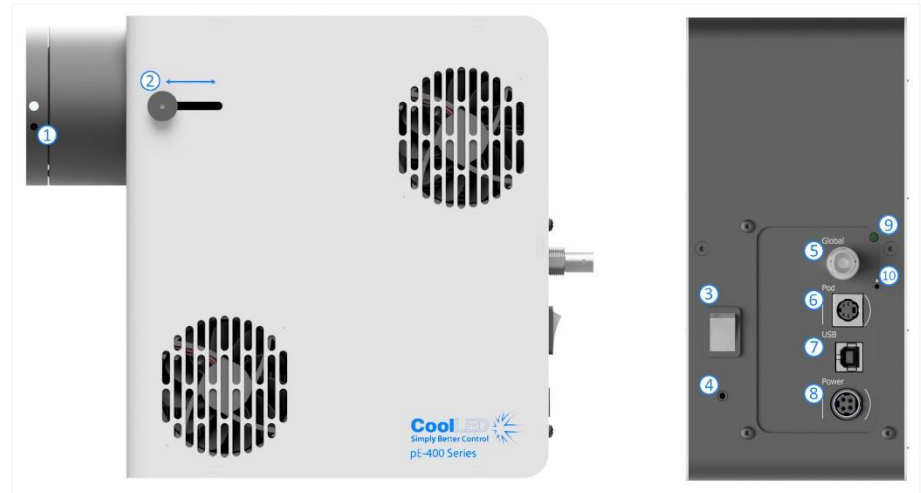

*Abbildung 5*

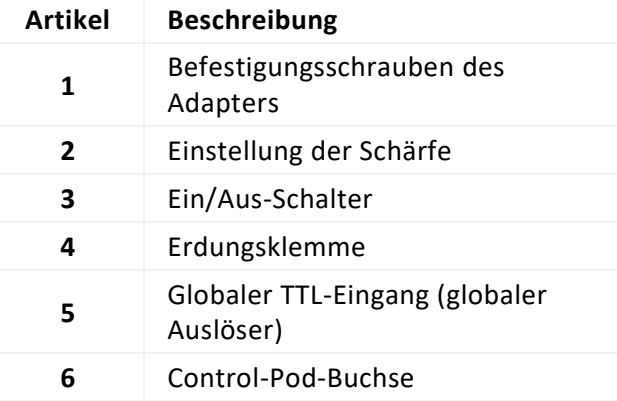

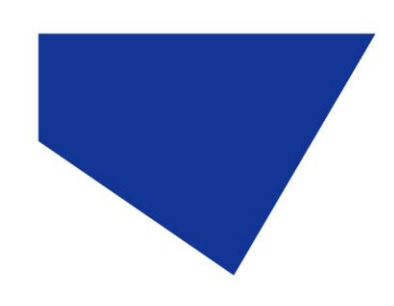

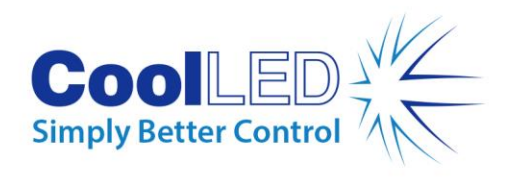

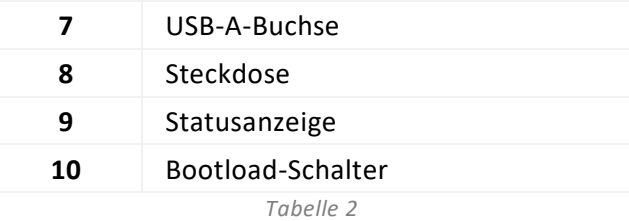

DOC-075 Ausgabe 3 7

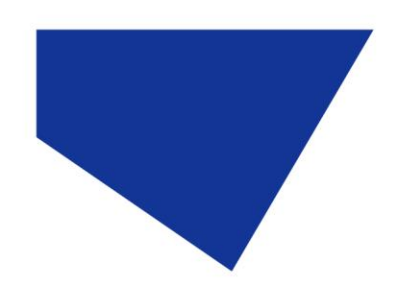

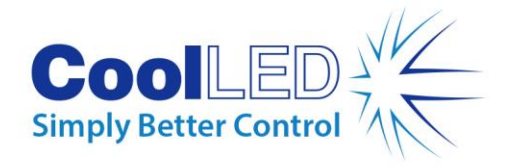

### Flüssiglicht-Leitfaden

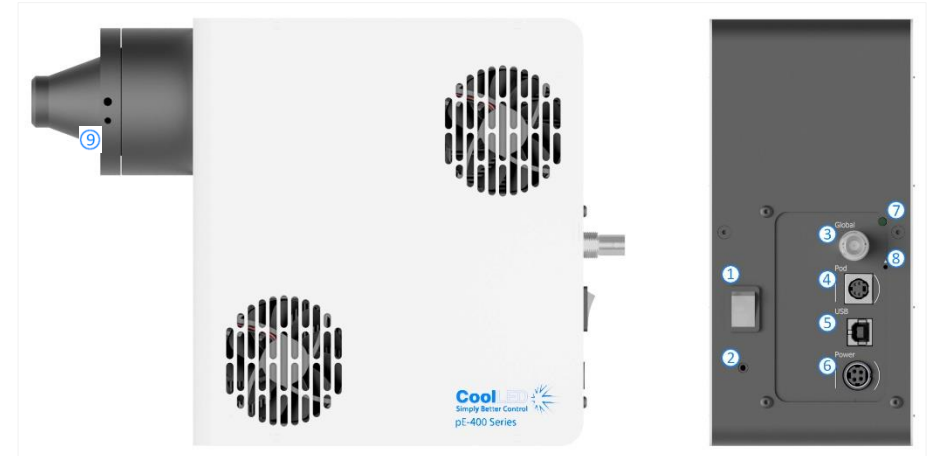

*Abbildung 6*

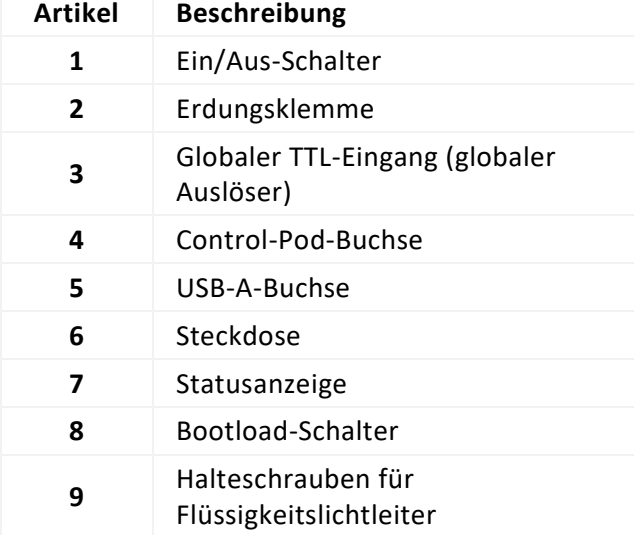

*Tabelle 3*

DOC-075 Ausgabe 3 8

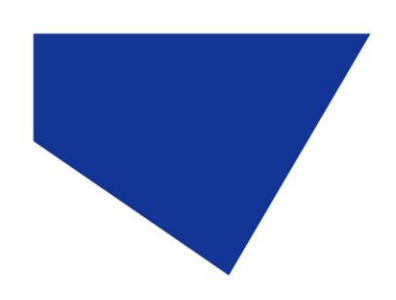

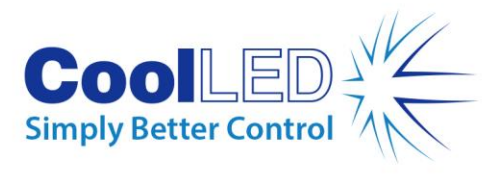

### pE-400 Steuerpult

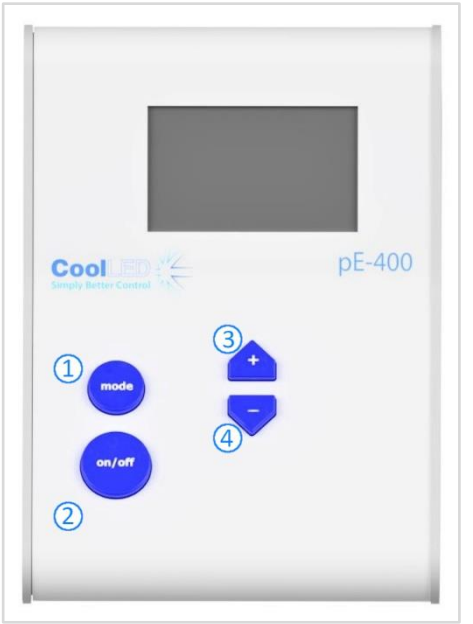

*Abbildung 7*

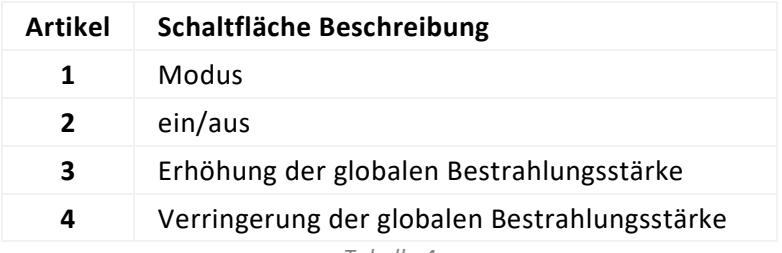

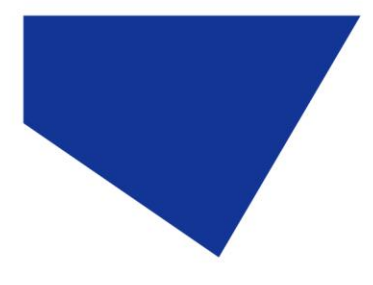

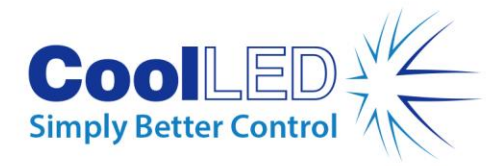

# <span id="page-9-0"></span>5.2. pE-400<sup>max</sup> Lichtquellen

### Direkte Anpassung

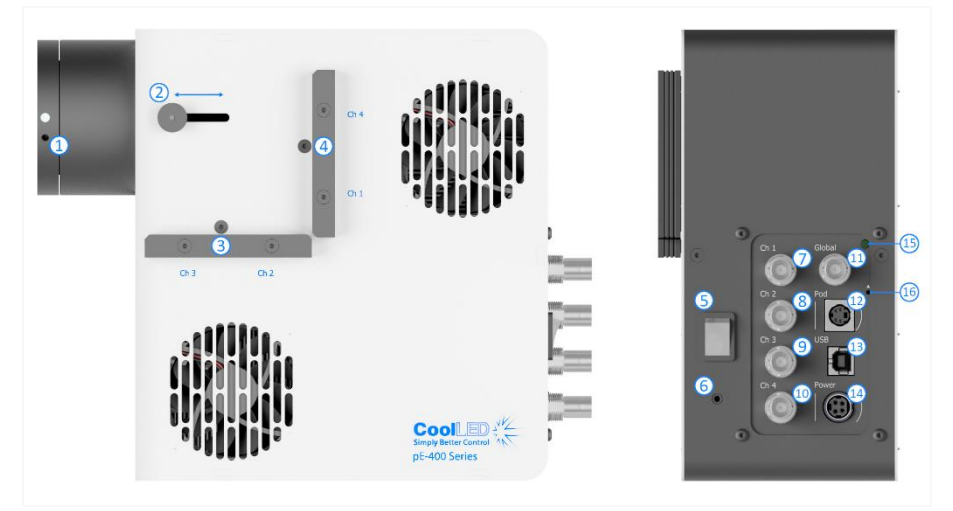

*Abbildung 8*

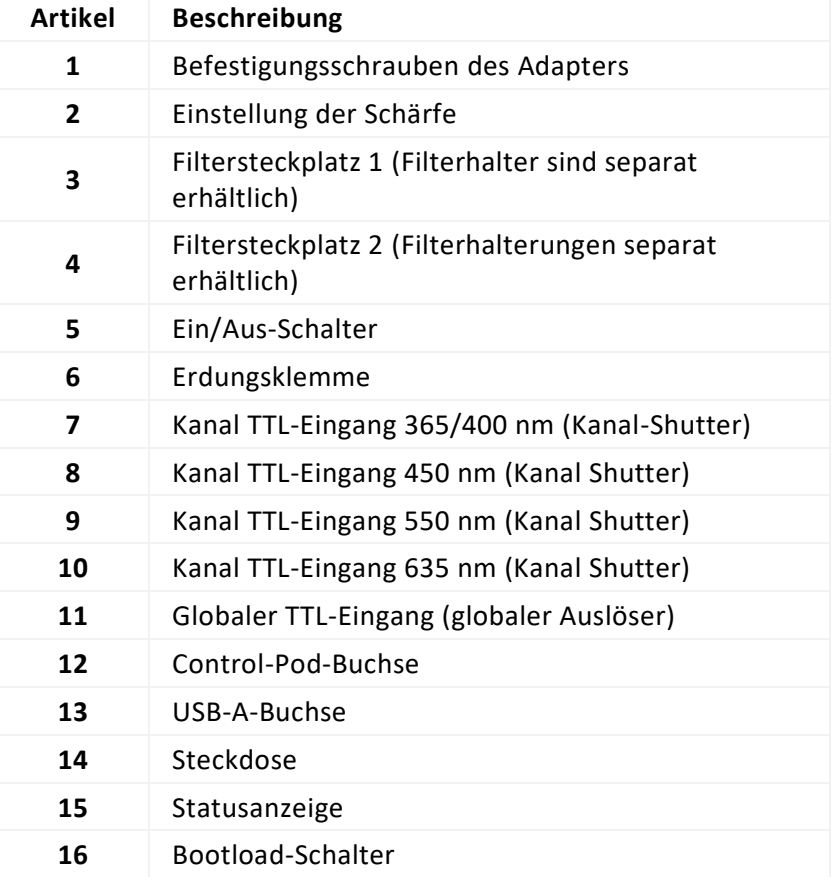

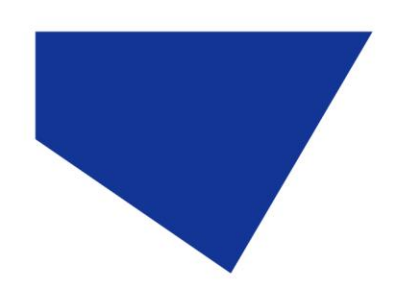

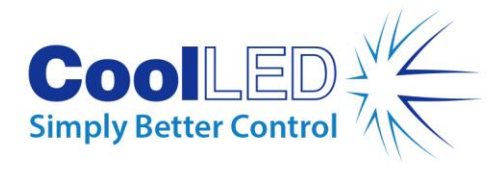

### Flüssiglicht-Leitfaden

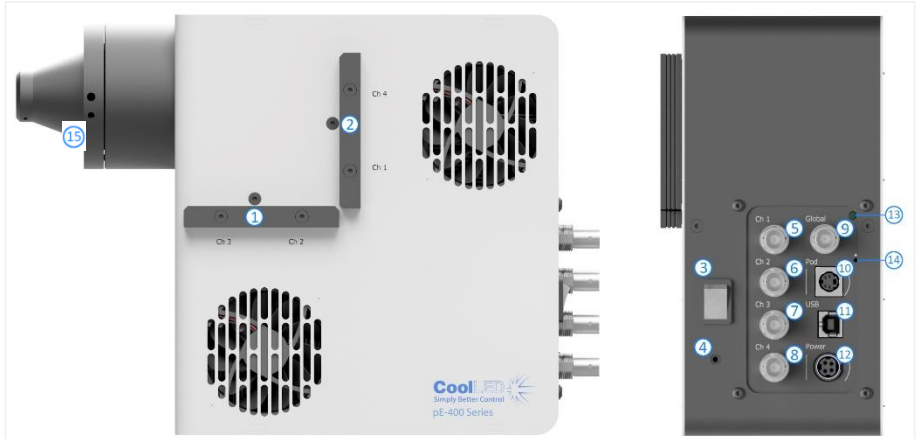

*Abbildung 9*

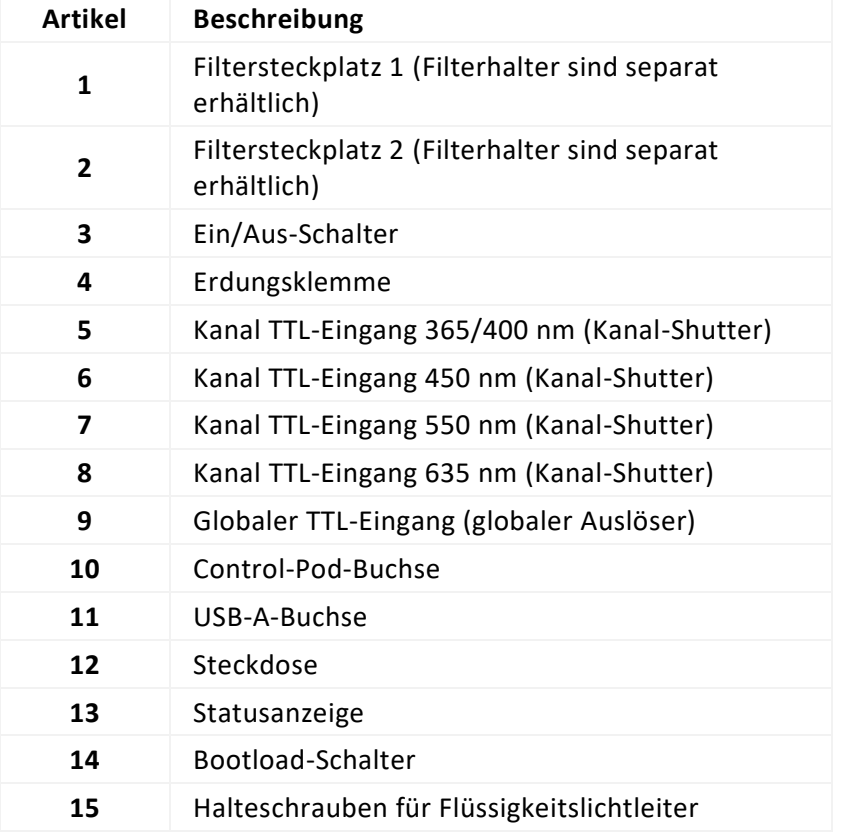

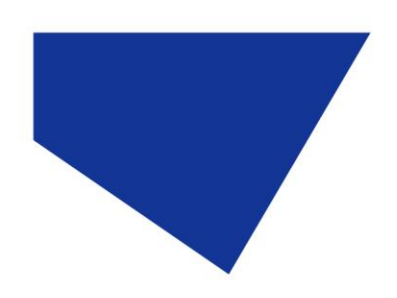

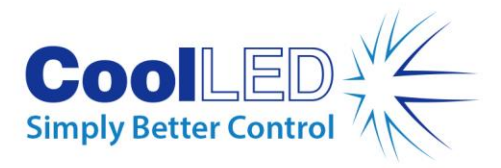

### pE-400max Steuerpod

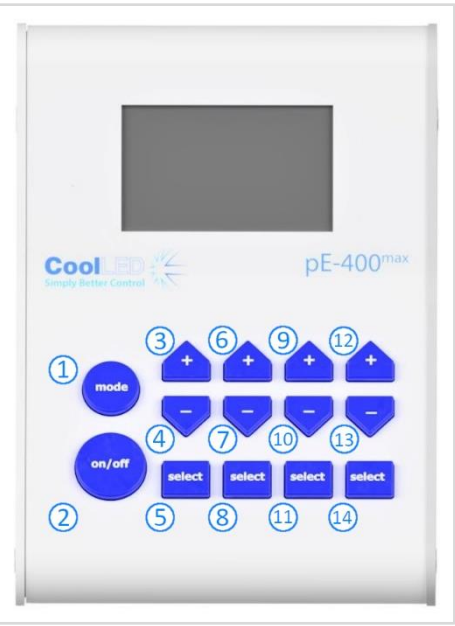

*Abbildung 10*

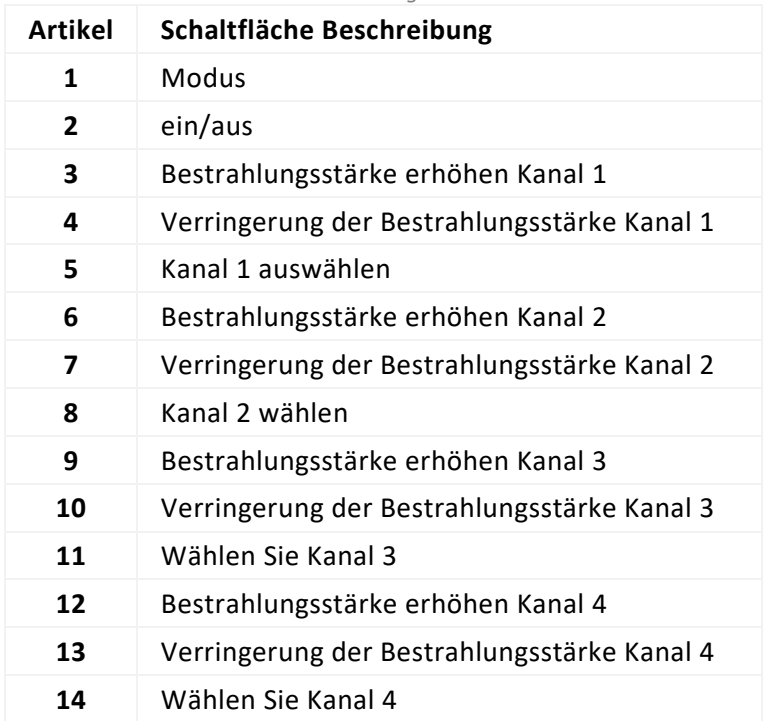

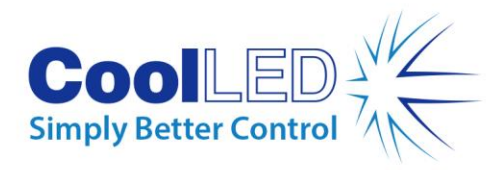

# <span id="page-12-0"></span>**6.Einrichtung**

### <span id="page-12-1"></span>6.1. Montage der Lichtquelle

Das Verfahren zur Montage Ihrer pE-400 Serie Lichtquelle an einem Mikroskop hängt von der Variante der Lichtzufuhr ab.

#### 6.1.1. Direkt montierte Lichtquellen

Schließen Sie die Lichtquellen mit einem geeigneten CoolLED pE-Adapter direkt an den Epi-Beleuchtungsanschluss des Mikroskops an.

#### Anmerkung:

- Der CoolLED-Adapter wird bei der Bestellung angegeben und ist bereits an Ihrer Lichtquelle installiert. Für Anweisungen zum Austausch des Adapters, z.B. für die Montage an einem anderen Mikroskop, sieh[e 6.2](#page-14-0)
- Die genaue Art der Befestigung hängt von der Konfiguration des Mikroskops ab bitte beachten Sie die Anweisungen des Mikroskopherstellers.
- Die Lichtquelle kann horizontal oder vertikal ausgerichtet werden, um sie an das Mikroskop anzupassen, vorausgesetzt, die Belüftungsöffnungen werden nicht blockiert [\(Abbildung](#page-12-2)  [11\)](#page-12-2).
- Nach der Installation ist eine optische Anpassung erforderlich. Siehe dazu Abschnitt [9.](#page-29-0)  [Optische Einstellung.](#page-29-0)

<span id="page-12-2"></span>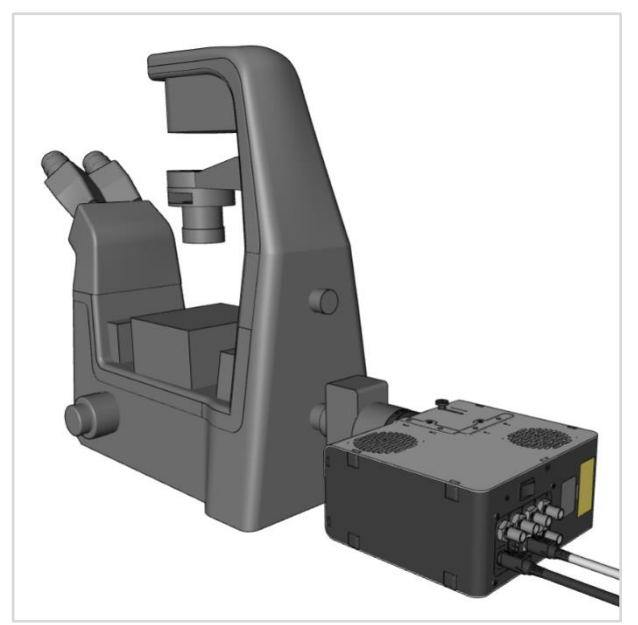

*Abbildung 11- Eine -pE-400max Lichtquelle an einem Mikroskop in horizontaler Ausrichtung.*

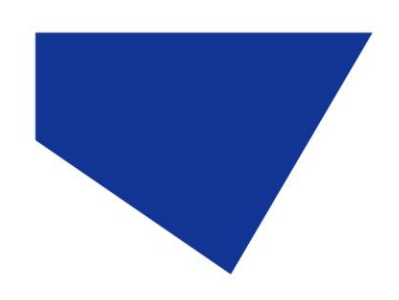

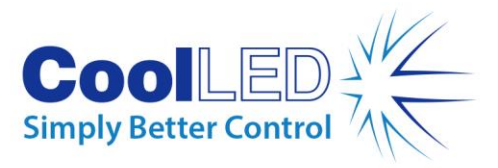

#### 6.1.2. Wechsel zu einem anderen Mikroskop

- 1. Um festzustellen, welcher pE-Adapter für Ihr Mikroskop erforderlich ist, besuchen Sie bitte https://www.coolled.com/products/adaptors/.
- 2. Stecken Sie den pE-Adapter in den Ausgang der -Lichtquelle der Serie pE-400 -[\(Abbildung 12\)](#page-13-0).
- 3. Sichern Sie den pE-Adapter durch vorsichtiges Anziehen der Madenschrauben, die sich am Ausgang der Direct Fit-Lichtquellen befinden, an seinem Platz. Zum Eindrehen der Madenschrauben wird ein 1,5-mm-Inbusschlüssel benötigt [\(Abbildung 13\)](#page-13-1).

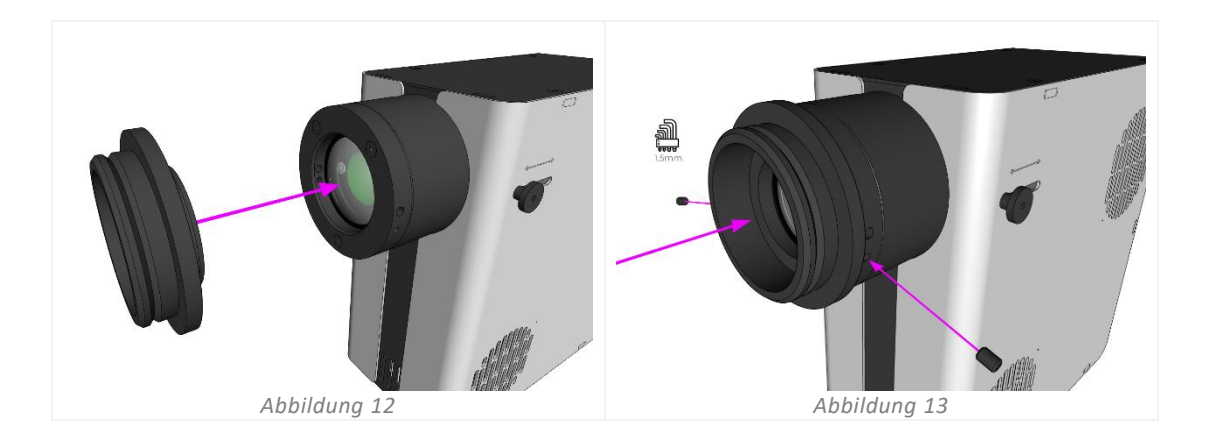

<span id="page-13-1"></span><span id="page-13-0"></span>**Achtung**! Ziehen Sie die Madenschrauben zur Befestigung des Adapters nicht zu fest an. Zu festes Anziehen kann den pE-Adapter oder die Lichtquelle beschädigen und zu einer unsicheren oder schlecht funktionierenden Installation führen.

#### 6.1.3. Varianten des Flüssiglichtleiters

Die Flüssiglichtleiter-Varianten der pE-400 Serie können mit einem 3 mm Flüssiglichtleiter ausgestattet werden.

- 1. Führen Sie ein freies Ende eines 3-mm-Flüssigkeitslichtleiters in die Lichtquelle ein und stellen Sie dabei sicher, dass der Lichtleiter vollständig in den Auslasszylinder der Lichtquelle eingesetzt ist [\(Abbildung 14\)](#page-14-1).
- 2. Halten Sie den Flüssigkeitslichtleiter fest und verwenden Sie den 1,5-mm-Inbusschlüssel, um die Halteschraube am Ausgang der Lichtquelle vorsichtig festzuziehen [\(Abbildung 15\)](#page-14-2).

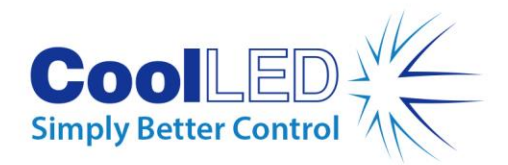

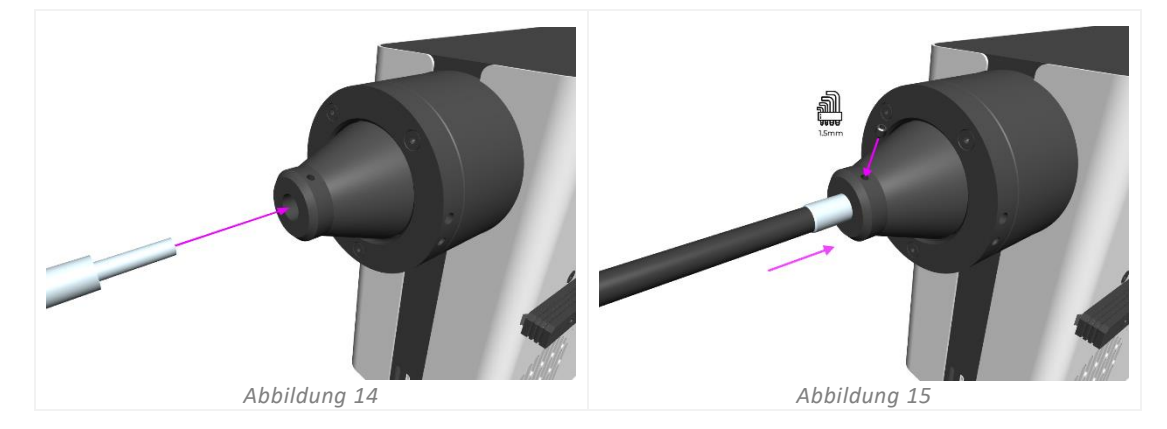

<span id="page-14-2"></span><span id="page-14-1"></span>**Achtung**! Ziehen Sie die Madenschrauben zur Befestigung des Adapters nicht zu fest an. Zu festes Anziehen kann den Flüssigkeitslichtleiter oder die Lichtquelle beschädigen und zu einer unsicheren oder schlecht funktionierenden Installation führen.

3. Bei Mikroskopen, die ein direktes Einsetzen des Flüssigkeitslichtleiters erlauben, setzen Sie das freie Ende gemäß den Anweisungen des Mikroskopherstellers ein und befestigen es.

Bei Mikroskopen, die kein direktes Einsetzen des Flüssiglichtleiters erlauben, muss das freie Ende des Flüssiglichtleiters in einen Kollimator wie den CoolLED pE-Universalkollimator eingeführt werden. Informationen zur Installation, optischen Anpassung und zum Wechsel des Mikroskops finden Sie unter: <https://www.coolled.com/products/accessories/pe-uv-universal-collimator/>

### <span id="page-14-0"></span>6.2. Elektrische Anschlüsse

Wenn die -Lichtquelle der Serie pE-400 -an ihrem endgültigen Standort installiert ist, müssen der Steuerpod und das Netzteil mit den folgenden Schritten an die Lichtquelle angeschlossen werden.

- 1. Vergewissern Sie sich, dass *der Ein/Aus-Schalter* auf der Rückseite der Lichtquelle *ausgeschaltet* ist.
- 2. Schließen Sie den Control Pod an die Lichtquelle an, indem Sie den Stecker des Control Pods in die auf der Rückseite der Lichtquelle markierte *Pod-Buchse*  stecken. Orientieren Sie sich zur korrekten Ausrichtung an den Markierungen rund um die *Pod-Buchse*.
- 3. Schließen Sie das Netzteil an die Lichtquelle an, indem Sie den Stecker des Netzteils in die auf der Rückseite der Lichtquelle markierte *Steckdose stecken*. Orientieren Sie sich an den Markierungen rund um die *Netzbuchse*, um sie richtig auszurichten.
- 4. Wenn die Lichtquelle der Serie pE-400 an einem Mikroskop montiert ist, stellen Sie sicher, dass an der Rückseite des Geräts genügend Freiraum verbleibt, damit das Netzteilkabel bei Bedarf entfernt werden kann.

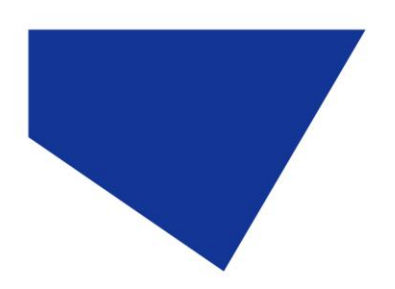

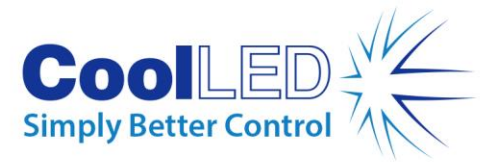

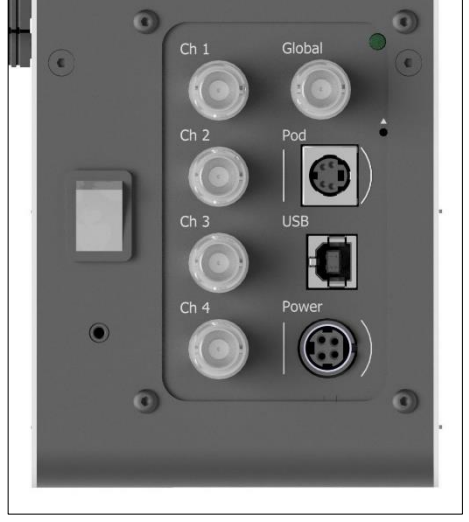

*Abbildung 16 - Die Rückseite der Lichtquelle -pE-400max zeigt den Ein/Aus-Schalter (links) sowie die Pod-Buchse und die Netzbuchsen mit umlaufenden Markierungen zur Orientierung der Anschlüsse (rechts).*

# <span id="page-15-0"></span>**7.Steuerung der Lichtquelle**

Wenn die -Lichtquelle der Serie pE-400 -installiert und die Anschlüsse hergestellt sind, werden die folgenden Schritte zur Einleitung und Modulation der Beleuchtung durchgeführt. Die erforderlichen Schritte hängen davon ab, ob Ihre Lichtquelle ein pE-400 -(mit globaler Bestrahlungsstärkesteuerung) oder ein -pE-400max mit individueller Bestrahlungsstärkesteuerung -ist.

### <span id="page-15-1"></span>7.1. Manuelle Steuerung der Pods

#### 7.1.1. pE-400-: Beleuchtung einleiten

1 Schalten Sie Ihre -pE-400-Lichtquelle ein-, indem Sie den *Ein/Aus-Schalter* auf der Rückseite der Lichtquelle in die Position *"Ein" stellen*.

Beobachten Sie, wie der Control Pod hochfährt. [Abbildung 17](#page-15-2) zeigt den Bildschirm des Control Pods nach Abschluss der Startsequenz.

<span id="page-15-2"></span>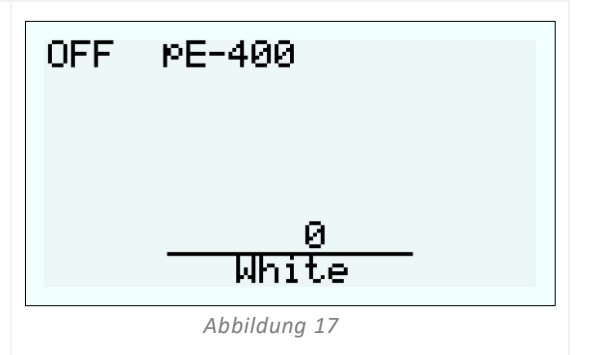

2

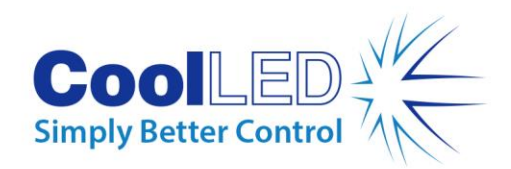

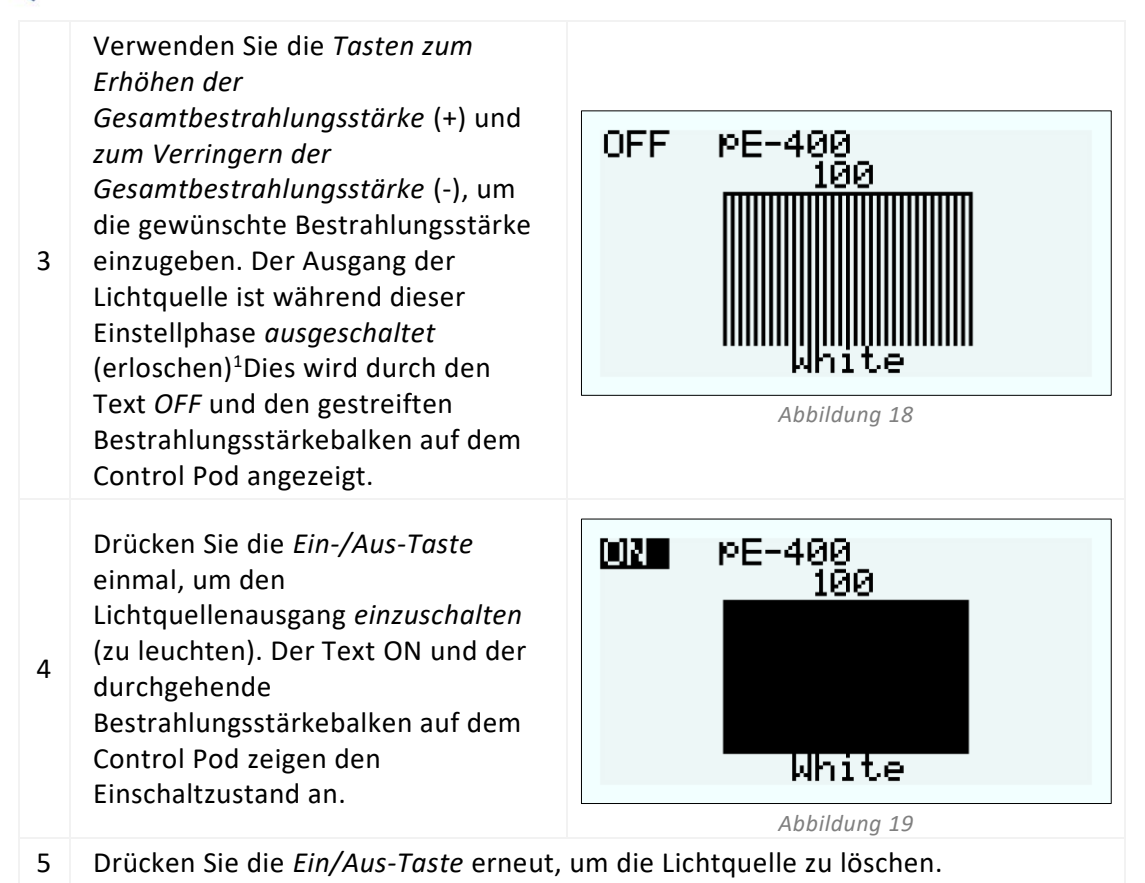

#### <span id="page-16-0"></span>7.1.2. pE-400: Hintergrundbeleuchtung und Kontrasteinstellungen des **Displays**

Durch die Anpassung der LCD-Hintergrundbeleuchtung und der Kontrasteinstellungen bleibt der Control Pod bei allen Lichtverhältnissen gut lesbar, aber unauffällig.

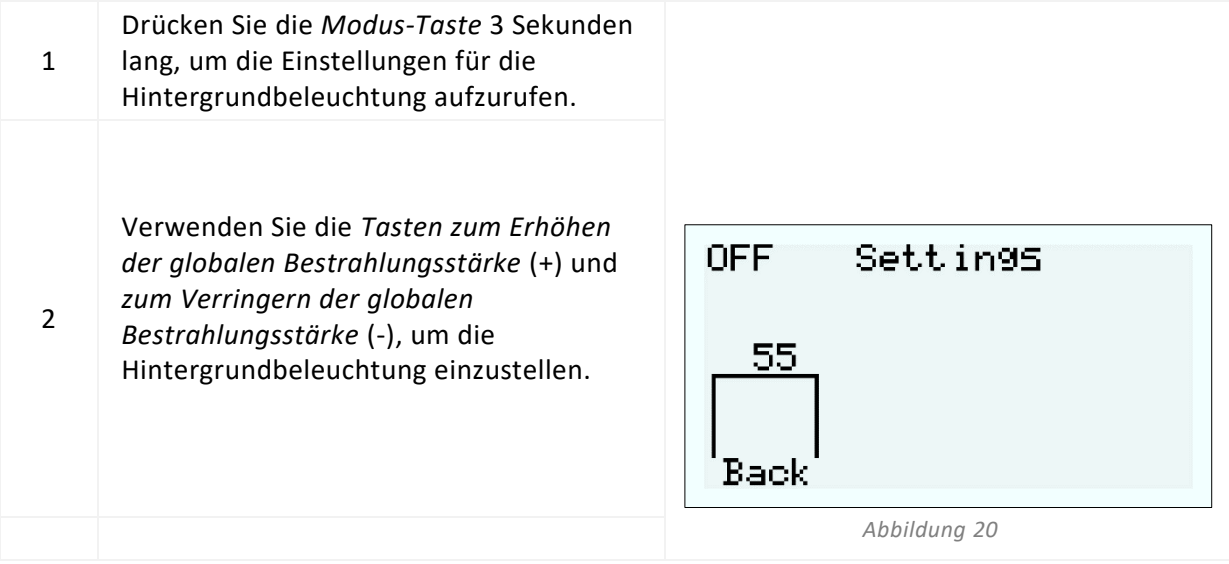

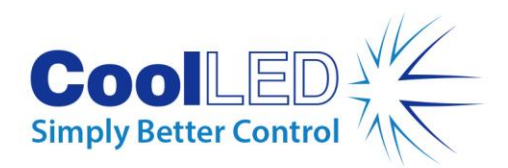

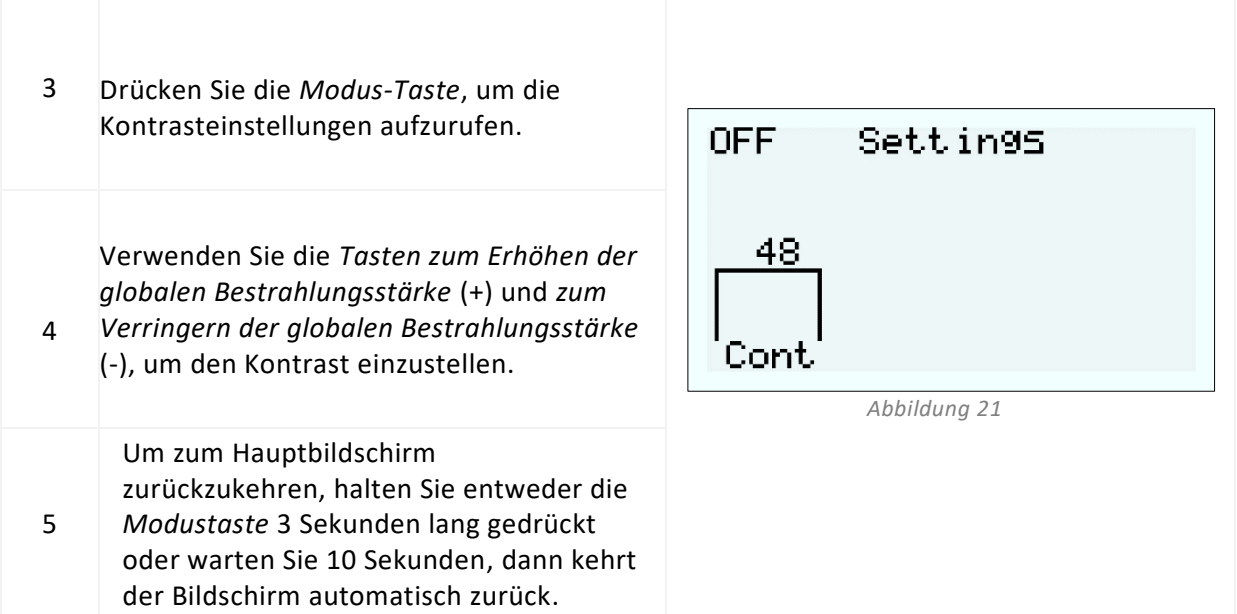

#### <span id="page-17-0"></span>7.1.3. -pE-400<sup>max</sup> Beleuchtung einleiten

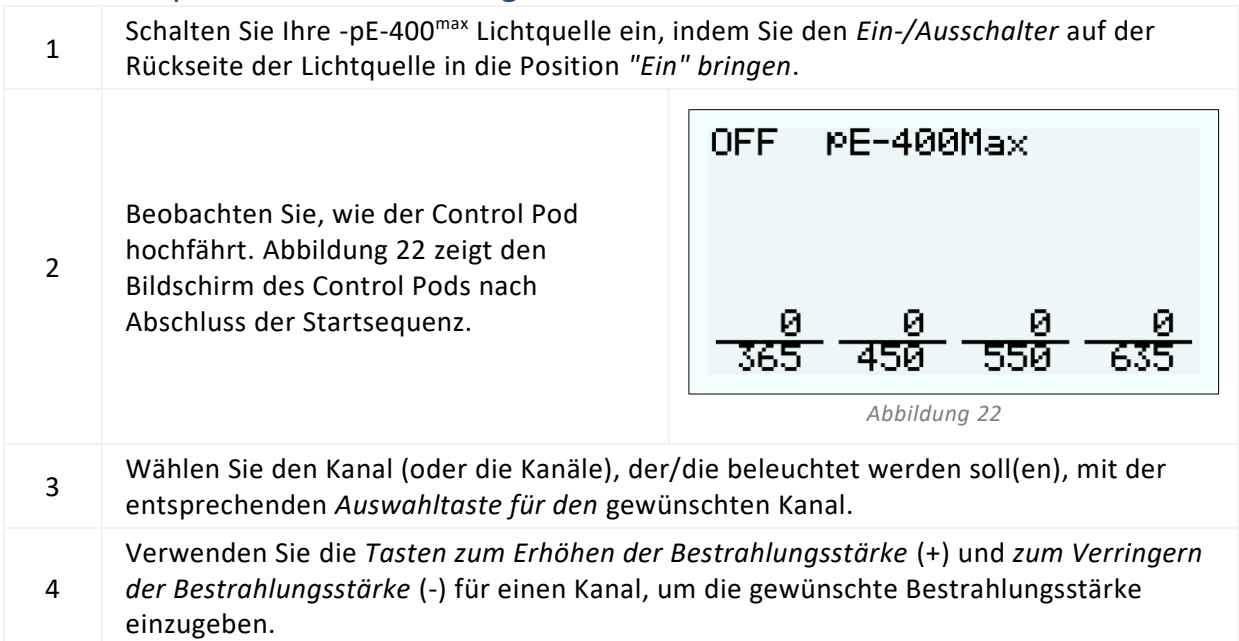

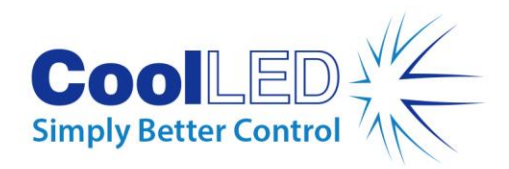

<span id="page-18-0"></span>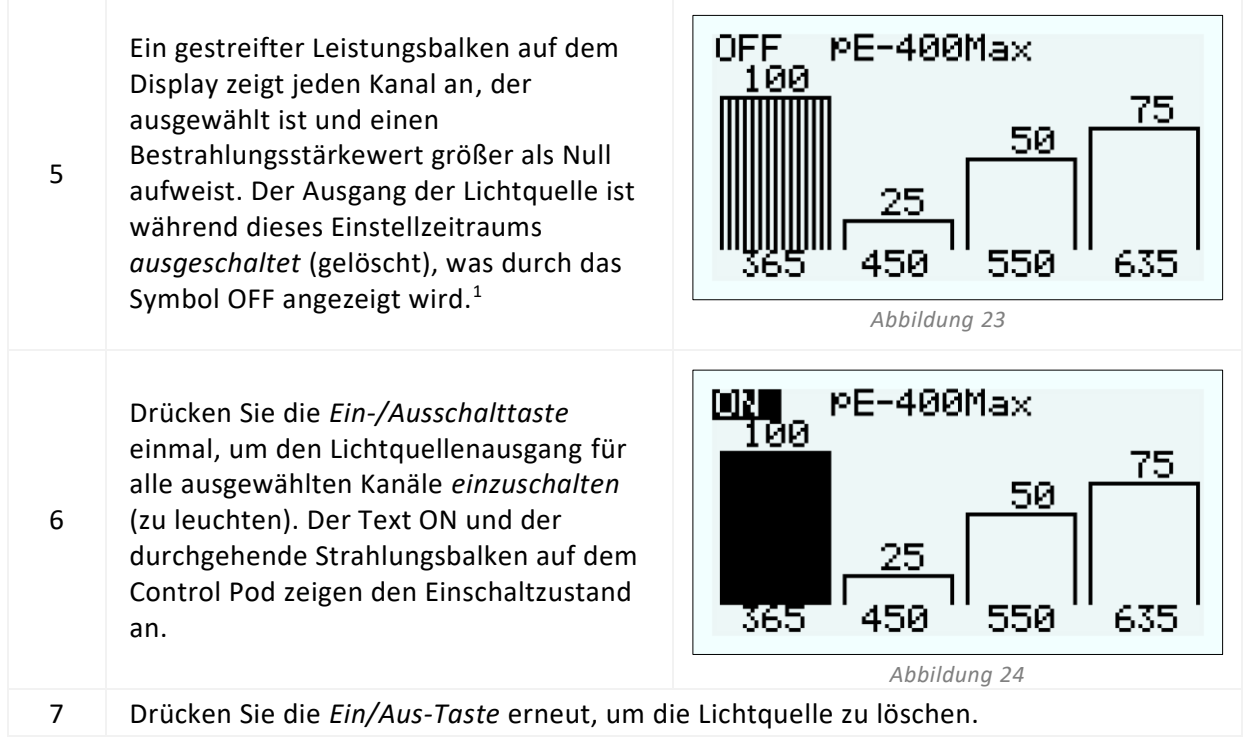

### 7.1.4. pE-400<sup>max</sup> : Hintergrundbeleuchtung und Kontrasteinstellungen des Displays

Durch die Anpassung der LCD-Hintergrundbeleuchtung und der Kontrasteinstellungen bleibt der Control Pod bei allen Lichtverhältnissen gut lesbar, aber unauffällig.

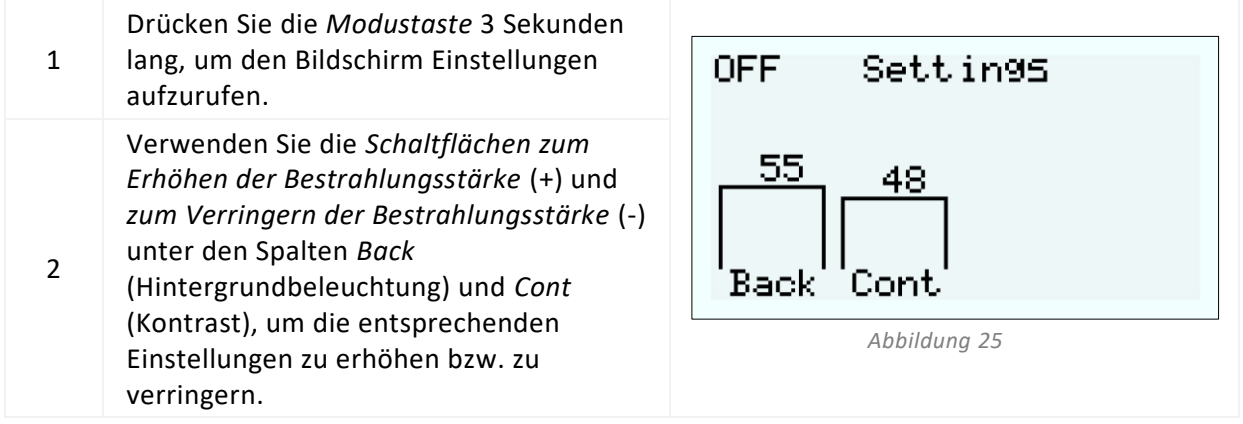

<span id="page-18-1"></span>*<sup>1</sup> Die Bestrahlungsstärke der Lichtquelle kann eingestellt werden, wenn sich die Lichtquelle entweder im ein- oder im ausgeschalteten Zustand befindet. Wenn der Ausgang eingeschaltet ist, sind Änderungen der Bestrahlungsstärke sofort durch das Mikroskopokular sichtbar.*

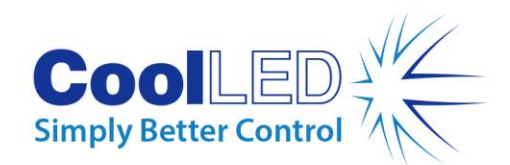

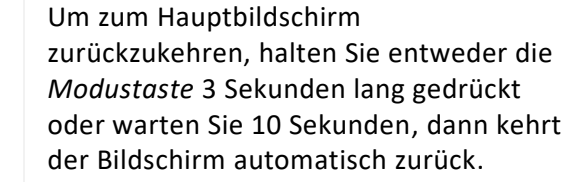

3

### 7.1.5 pE-400 und pE-400<sup>max</sup> Systeminformationen

Gehen Sie wie folgt vor, um Informationen zu Hardware, Software, Laufzeit und Diagnosedaten abzurufen:

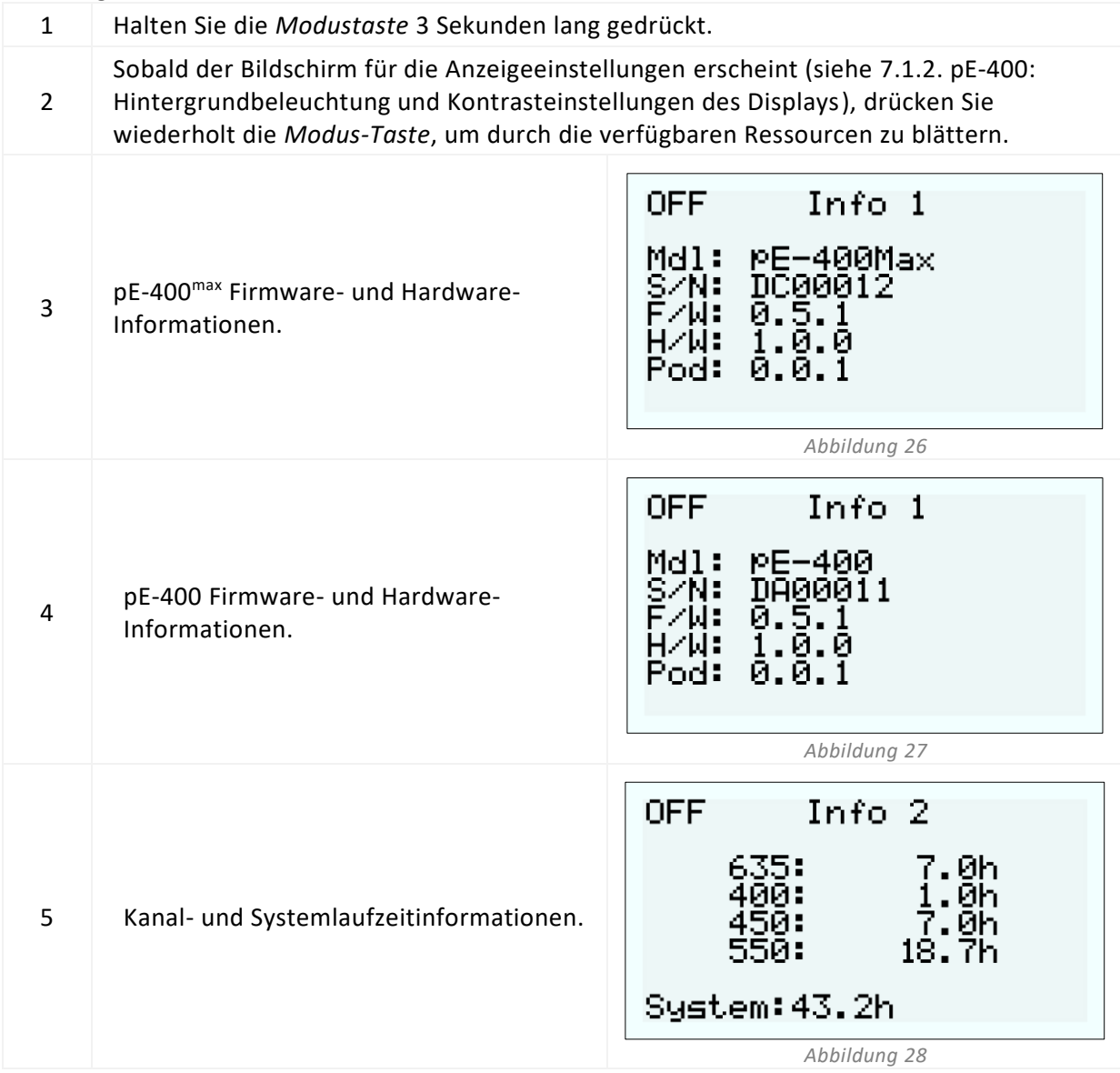

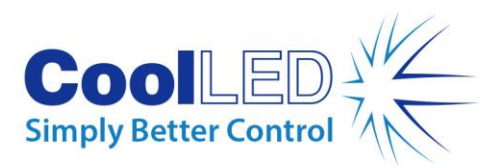

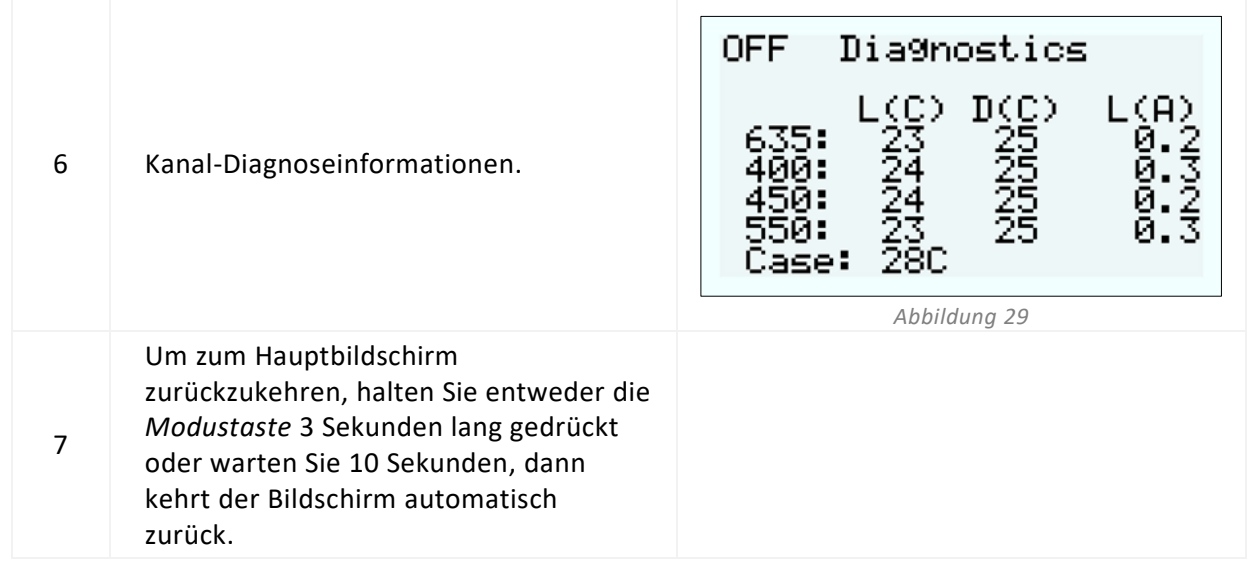

### <span id="page-20-0"></span>7.2. TTL-Triggerung

#### 7.2.1 Globale Triggerung

Alle Lichtquellen der Serie pE-400 verfügen über einen globalen TTL-Eingang (siehe [Referenz-Diagramme](#page-5-0) in Abschnitt 5). Dieser bietet die Möglichkeit, den Gesamtbeleuchtungszustand der Lichtquelle über einen TTL-Ausgang von einem Gerät wie z. B. einer Kamera zu steuern.

Wenn Sie 5 V (high) in den globalen TTL-Eingang einspeisen, werden alle ausgewählten Kanäle beleuchtet, während 0 V (low) alle Kanäle ausschaltet. Die Kanäle können entweder über den Control Pod, die LightBridge oder Software von Drittanbietern ausgewählt werden.

#### 7.2.2. Kanal-Triggerung ( $pE-400^{max}$ )

pE-400max Lichtquellen enthalten Kanal-TTL-Eingänge (siehe [Referenz-Diagramme](#page-5-0) in Abschnitt 5), die die Möglichkeit bieten, den Beleuchtungszustand der einzelnen Kanäle zu steuern.

Kanal-TTL-Eingänge funktionieren ähnlich wie die Kanalwahltasten auf dem pE-400<sup>max</sup> Control Pod. Wenn der Kanal-TTL-Eingang einen 5-V-Trigger (High) empfängt, wird der zugehörige Kanal auf die gleiche Weise ausgewählt wie beim Drücken einer Auswahltaste. Der Empfang von 0 V (low) hebt die Auswahl der zugehörigen Kanäle auf. Wenn am TTL-Eingang eines Kanals ein TTL-Hoch anliegt, leuchtet der zugehörige Lichtquellenkanal.

### <span id="page-20-1"></span>7.3. Software

Der pE-400 und der pE-400<sup>max</sup> verfügen über einen USB-Anschluss für die Steuerung durch Bildgebungssoftware. Für weitere Informationen und um zu sehen, welche Softwareplattformen von Drittanbietern die pE-400 Serie unterstützen, besuchen Sie bitte: [https:/](https://www.coolled.com/support/imaging-software/)/www.coolled.com/support/imaging-software/.

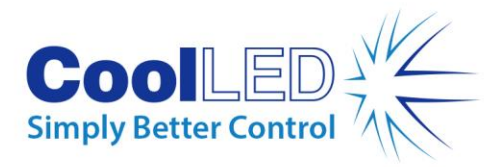

# <span id="page-21-0"></span>7.4. pE-400max LightBridge

pE-400<sup>max</sup> LightBridge ist eine Windows PC-Anwendung, die von CoolLED entwickelt wurde. Die Anwendung steuert pE-400<sup>max</sup> Lichtquellen und ist nicht mit anderen CoolLED Lichtquellen kompatibel.

LightBridge verfügt über viele der Steuerungsfunktionen des pE-400<sup>max</sup> Control Pods (z. B. Steuerung der Bestrahlungsstärke und Kanalauswahl), bietet aber zusätzlich erweiterte Konfigurationsoptionen wie die Boot-Steuerung.

Die Integration der Anwendung mit dem pE-400<sup>max</sup> Control Pad ist nahtlos. Jede mit dem Control Pod vorgenommene Einstellung der Lichtquelle wird sofort in der Anwendung wiedergegeben; ebenso werden Einstellungen, die mit LightBridge vorgenommen werden, sofort auf dem angeschlossenen pE-400<sup>max</sup> Control Pod angezeigt.

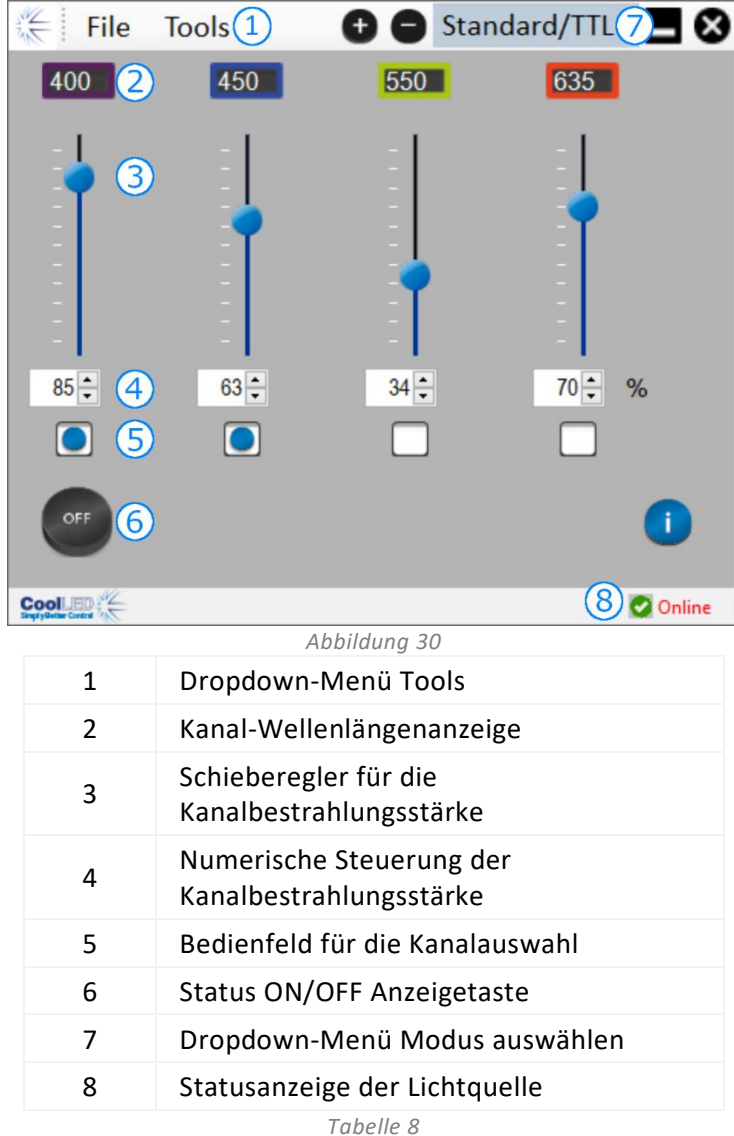

#### <span id="page-21-1"></span>7.4.1. Referenzdiagramm

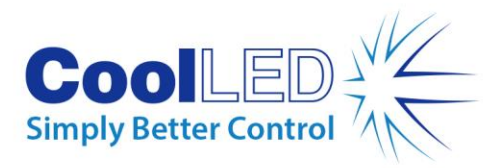

#### 7.4.2. Beleuchten des pE-400max

Die folgenden Schritte müssen durchgeführt werden, um eine pE-400<sup>max</sup> Lichtquelle mit der LightBridge-Anwendung zu beleuchten.

- 1. Installieren Sie die pE-400<sup>max</sup> LightBridge vom beiliegenden USB-Stick, oder <https://www.coolled.com/support/imaging-software/>
- 2. Schließen Sie eine pE-400<sup>max</sup> Lichtquelle an einen Windows-PC an, auf dem die LightBridge-Anwendung läuft.
- 3. Vergewissern Sie sich, dass die Statusanzeige der Lichtquelle auf *Online steht.*
- 4. Geben Sie die gewünschten Kanalbestrahlungsstärken ein, indem Sie entweder:
- Verschieben der Schieberegler für die Kanalbestrahlungsstärke
- Klicken Sie auf die Auf- und Abwärtspfeile der numerischen Kanäle zur Steuerung der Bestrahlungsstärke.
- Eingabe von Werten in die Kontrollfelder für die numerische Kanalbestrahlungsstärke.
- 5. Wählen Sie die gewünschten Kanäle aus, indem Sie auf die Kontrollkästchen zur Kanalauswahl klicken.
- 6. Klicken Sie auf die Schaltfläche für die Statusanzeige ON/OFF, um die Lichtquelle zu beleuchten.
- 7. Klicken Sie ein zweites Mal auf die Schaltfläche für die Statusanzeige ON/OFF, um die Lichtquelle auszuschalten.
- 8. Beachten Sie, dass die Taste für die Statusanzeige ON/OFF sowohl als Lichtquellensteuerung als auch als Lichtquellenbeleuchtungsstatusanzeige dient. Durch Klicken auf die Schaltfläche wird der Beleuchtungsstatus der Lichtquelle umgeschaltet. Wenn die Lichtquelle leuchtet, ist die Taste blau und mit ON beschriftet. Wenn die Lichtquelle erloschen ist, ist die Taste grau und mit OFF beschriftet.

#### 7.4.3. Konfiguration beim Einschalten

LightBridge bietet die Möglichkeit, den Betriebszustand des pE-400<sup>max</sup> beim Einschalten zu konfigurieren. Standardmäßig wird eine pE-400<sup>max</sup> Lichtquelle in der folgenden Konfiguration eingeschaltet:

Die Lichtquelle befindet sich im *ausgeschalteten* Zustand

Alle Werte der Kanalbestrahlungsstärke werden auf Null gesetzt

Alle Kanäle sind abgewählt

Mit dem Power Up Configurator aus dem Dropdown-Menü Tools (siehe [7.4.1.](#page-21-1)  [Referenzdiagramm\)](#page-21-1) können die Kanalauswahl, die Kanalbestrahlungsstärke und der Zustand der Lichtquelle nach dem Einschalten konfiguriert und gespeichert werden. Um die Einschaltkonfiguration einzustellen, müssen die folgenden Schritte ausgeführt werden:

1. Geben Sie die gewünschte Kanalbestrahlungsstärke ein, indem Sie auf die Aufund Abwärtspfeile der numerischen Kanalbestrahlungsstärkeregler klicken.

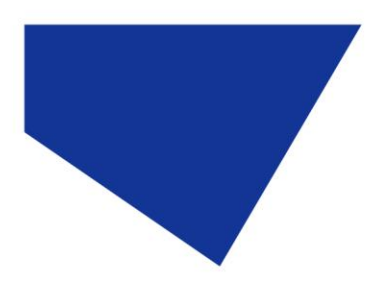

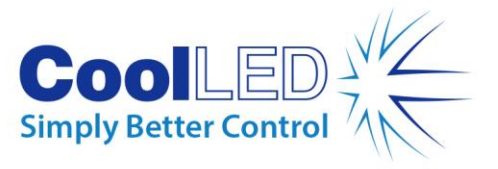

- 2. Wählen Sie die gewünschten Kanäle aus, indem Sie auf die Kontrollkästchen zur Kanalauswahl klicken.
- 3. Wählen Sie den Einschaltzustand der Lichtquelle über die Dropdown-Box (siehe [Abbildung 31](#page-23-1) au[f Abbildung 33\)](#page-23-2).
- 4. Klicken Sie auf die Schaltfläche Speichern und Beenden.
- 5. Beachten Sie, dass Sie durch Klicken auf die Schaltfläche Exit das Fenster Light Source Power Up Configuration verlassen, ohne die Einstellungen zu speichern.
- 6. [Tabelle 9](#page-23-3) fasst die möglichen Konfigurationen des pE-400<sup>max</sup> Power-Up zusammen.

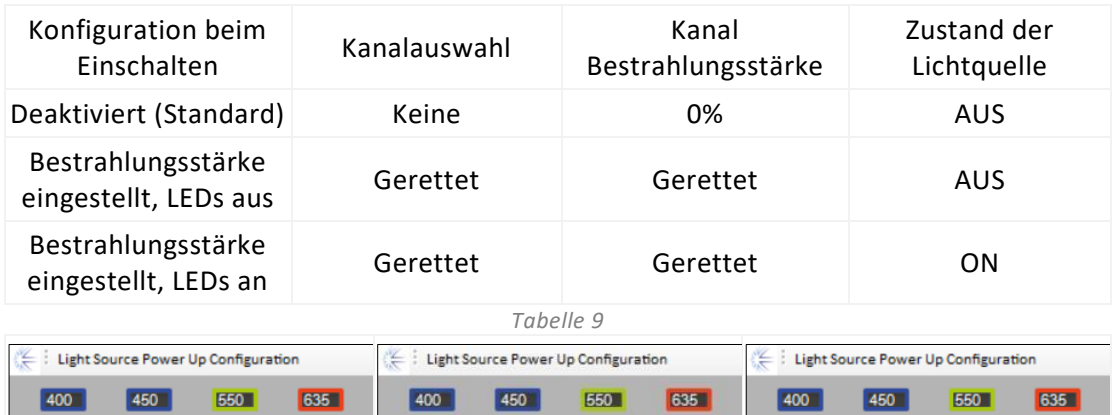

<span id="page-23-3"></span>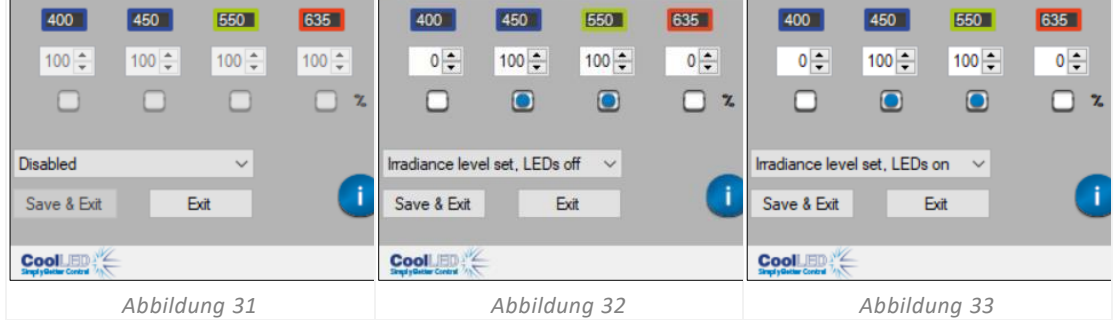

### <span id="page-23-2"></span><span id="page-23-1"></span><span id="page-23-0"></span>7.5. Sequenz Läufer (pE-400max)

Der pE-400<sup>max</sup> ermöglicht die sequentielle Beleuchtung einzelner Lichtquellenkanäle. Diese Sequenz wird automatisch durchlaufen, wobei die Triggerung über den globalen TTL-Eingang des pE-400max und einen einzelnen TTL-Ausgang von einer Kamera oder anderer Hardware synchronisiert wird.

Im Sequence-Runner-Modus bewirkt ein TTL-Triggersignal, das in den globalen TTL-Eingang eingespeist wird, dass die Lichtquelle alle beleuchteten Kanäle löscht und den nächsten Kanal in der Sequenz beleuchtet.

Sobald der TTL-Eingang mit dem globalen TTL-Eingang des pE-400<sup>max</sup> verbunden ist, kann der Sequence Runner auf dem Control Pod oder der LightBridge konfiguriert werden.

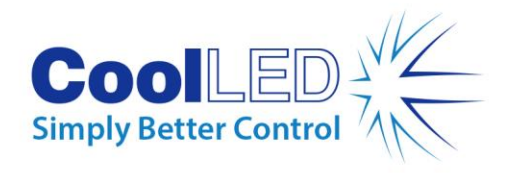

### 7.5.1. Konfigurieren des Sequence Runner auf dem pE-400<sup>max</sup> Control Pod

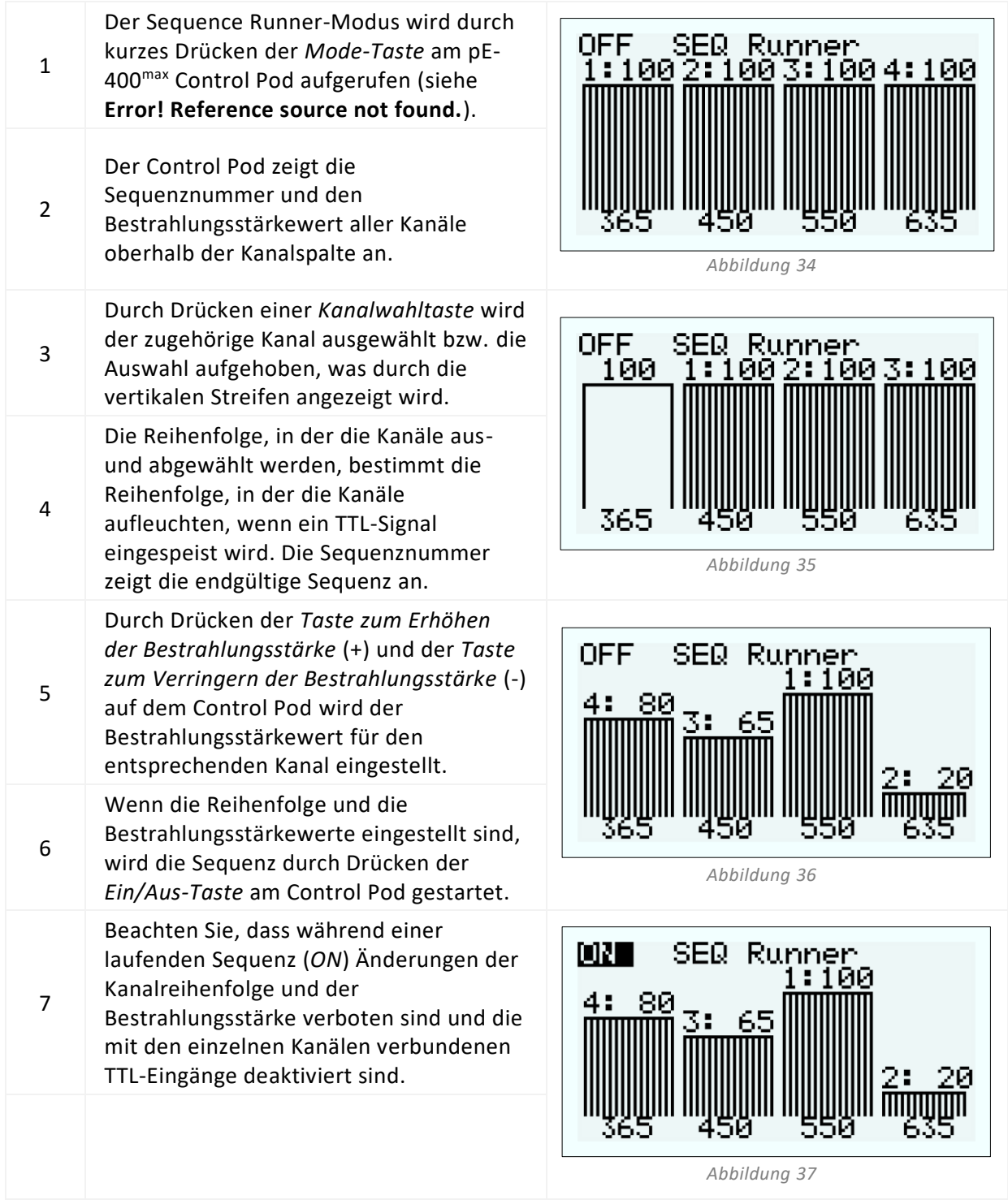

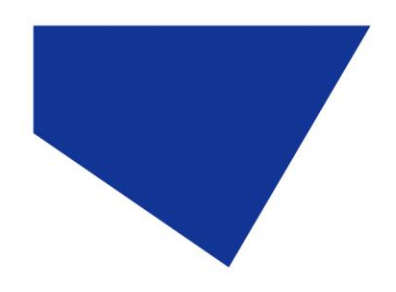

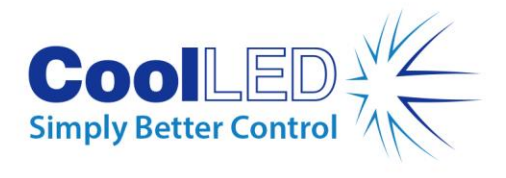

#### 7.5.2. Konfigurieren des Sequence Runner in pE-400<sup>max</sup> LightBridge

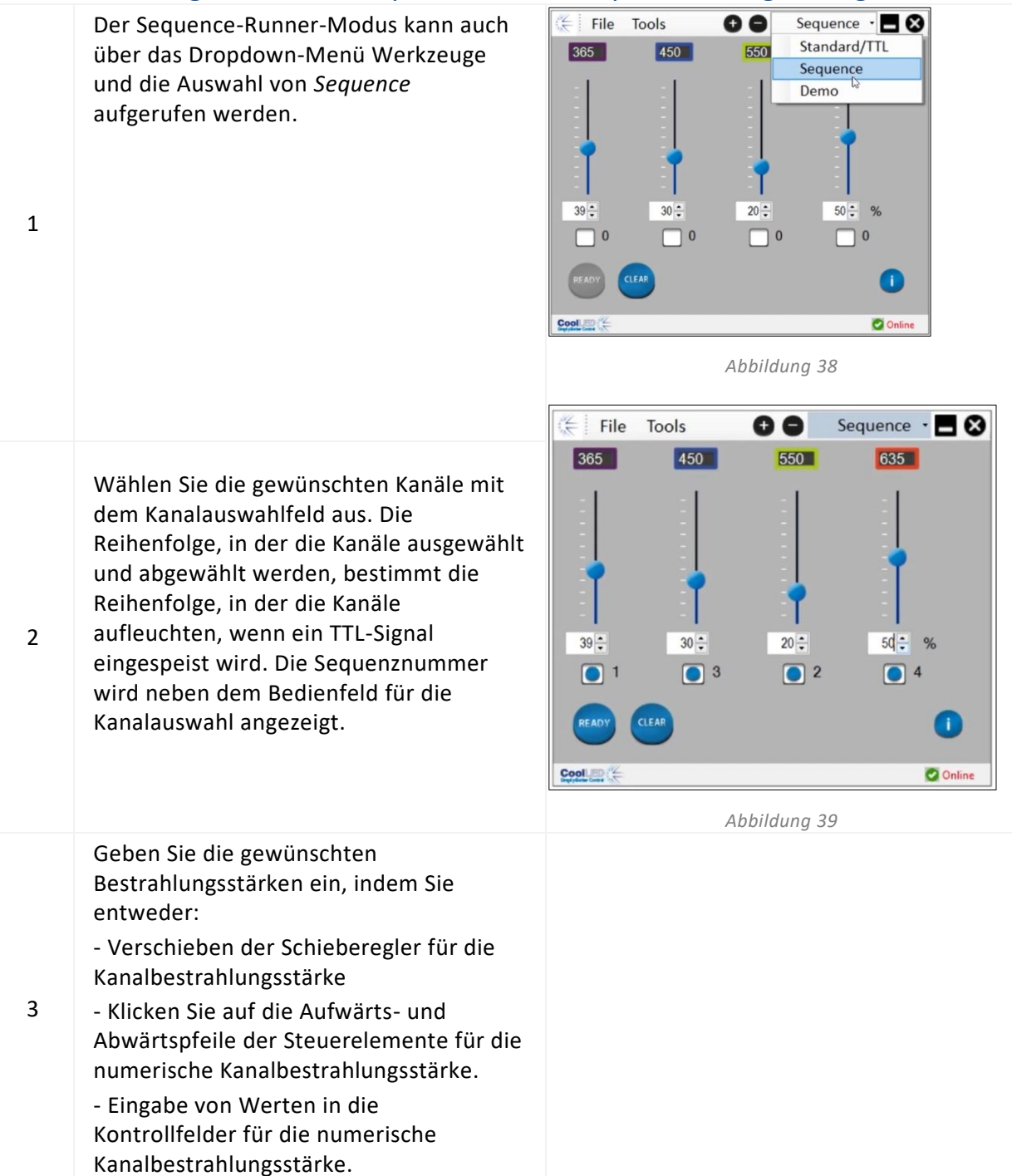

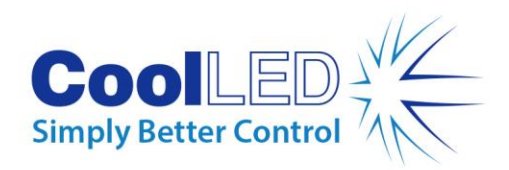

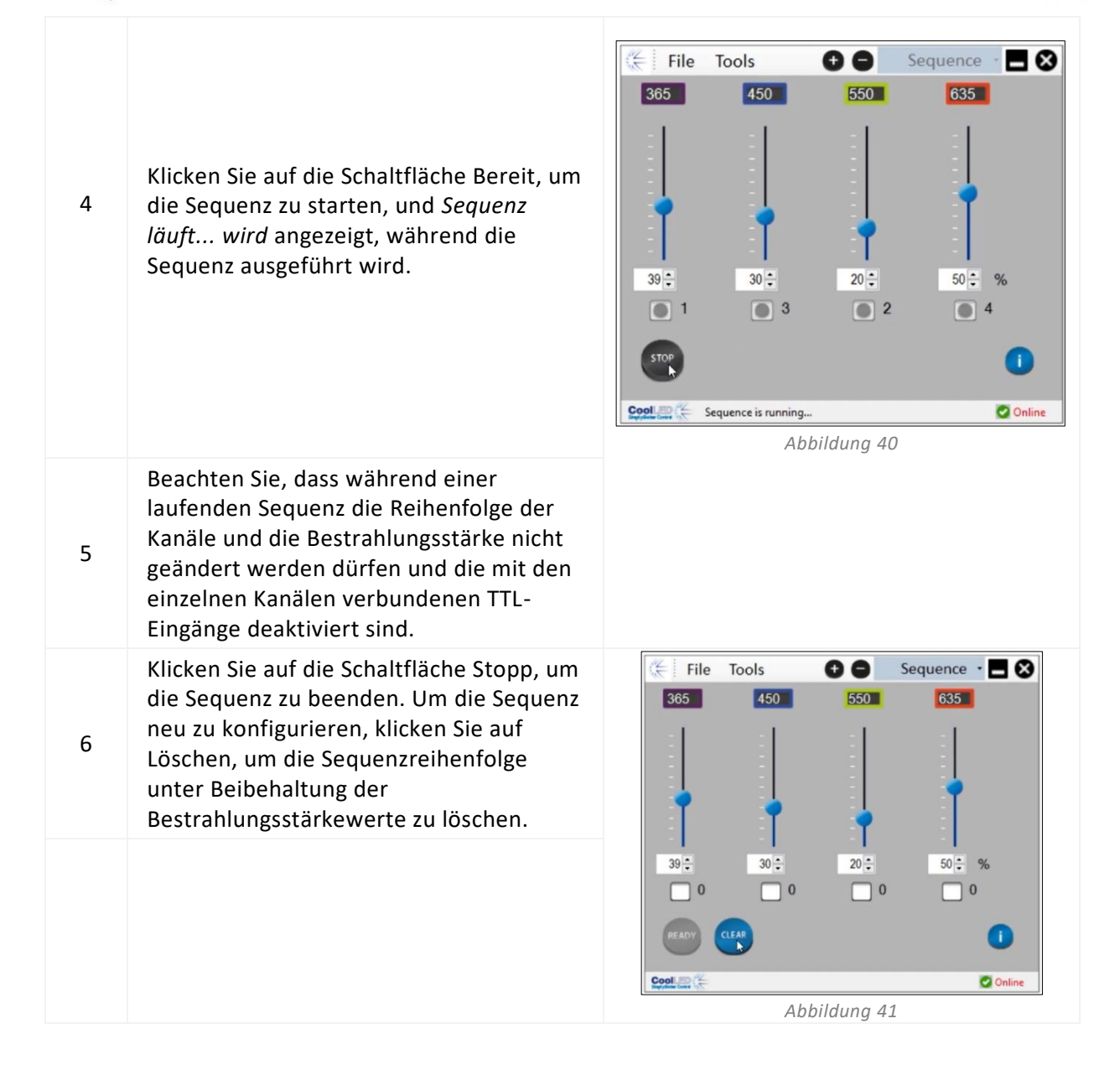

# <span id="page-26-0"></span>**8. Erregungsfilter (pE-400max)**

pE-400max Lichtquellen (nur) können 32 mm und 25 mm Erregungsfilter aufnehmen, wenn optionale Erregungsfilterhalter und Erregungsfilter-Adapterringe erworben werden. Informationen zu den Anwendungen und Vorteilen dieser Funktion finden Sie unter https://www.coolled.com/products/pe-400max/.

Erregungsfilterhalter nehmen von Haus aus 32-mm-Erregungsfilter auf, während 25-mm-Erregungsfilter in einen Adapterring eingesetzt werden müssen, bevor sie in den Filterhalter eingesetzt werden.

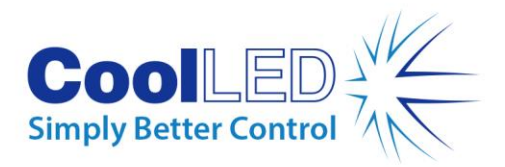

### <span id="page-27-0"></span>8.1. Installationsverfahren für Erregungsfilter

Um Anregungsfilter in eine pE-400<sup>max</sup> Lichtquelle einzubauen, müssen folgende Schritte durchgeführt werden:

- 1. Entfernen Sie die Erregungsfilterabdeckungen von der Lichtquelle pE-400max, indem Sie die M3-Halteschrauben mit einem 1,5-mm-Inbusschlüssel herausdrehen [\(Abbildung 42\)](#page-28-0).
- 2. Lösen Sie die beiden Filterhalteschrauben am Erregungsfilterhalter mit einem 1,5-mm-Inbusschlüssel [\(Abbildung 43\)](#page-28-1). Die Halteschrauben sollten nicht entfernt werden.
- 3. Entfernen Sie die Erregungsfilter-Adapterringe vom Erregungsfilterhalter [\(Abbildung 44\)](#page-28-2).
- 4. Achten Sie auf die richtige Ausrichtung der Filterhalter. Auf einer Seite befindet sich ein Etikett, das zu den LEDs und Lüftungsöffnungen zeigen muss [\(Abbildung](#page-28-3)  [45\)](#page-28-3).
- 5. Zum Einbau von 32-mm-Erregungsfiltern setzen Sie diese direkt in den Erregungsfilterhalter ein [\(Abbildung 46\)](#page-28-4). Die meisten Erregungsfilter haben einen Richtungspfeil an der Seite, der in Richtung Filterhalter zeigen muss.
- 6. Wenn 25-mm-Anregungsfilter installiert werden sollen, müssen die Filter zunächst sicher in einem Adapterring installiert werden, indem die Filterhalteschrauben am Adapterring leicht angezogen werden [\(Abbildung 47\)](#page-28-5), bevor sie in den Erregungsfilterhalter eingesetzt werden [\(Abbildung 48\)](#page-28-6).
- 7. Setzen Sie die Filter in den Filterhalter ein und ziehen Sie die Befestigungsschrauben vorsichtig an.

**Achtung!** Ziehen Sie die Befestigungsschrauben des Erregungsfilterhalters oder des Adapterrings **nicht** zu fest an. Dies kann zu einer dauerhaften Beschädigung des Erregungsfilters, der Lichtquelle oder beider führen.

<span id="page-28-1"></span>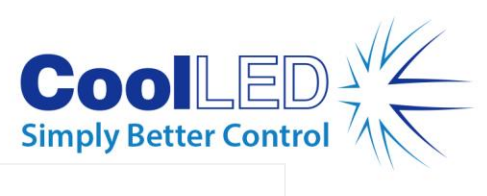

<span id="page-28-6"></span><span id="page-28-5"></span><span id="page-28-4"></span><span id="page-28-3"></span><span id="page-28-2"></span><span id="page-28-0"></span>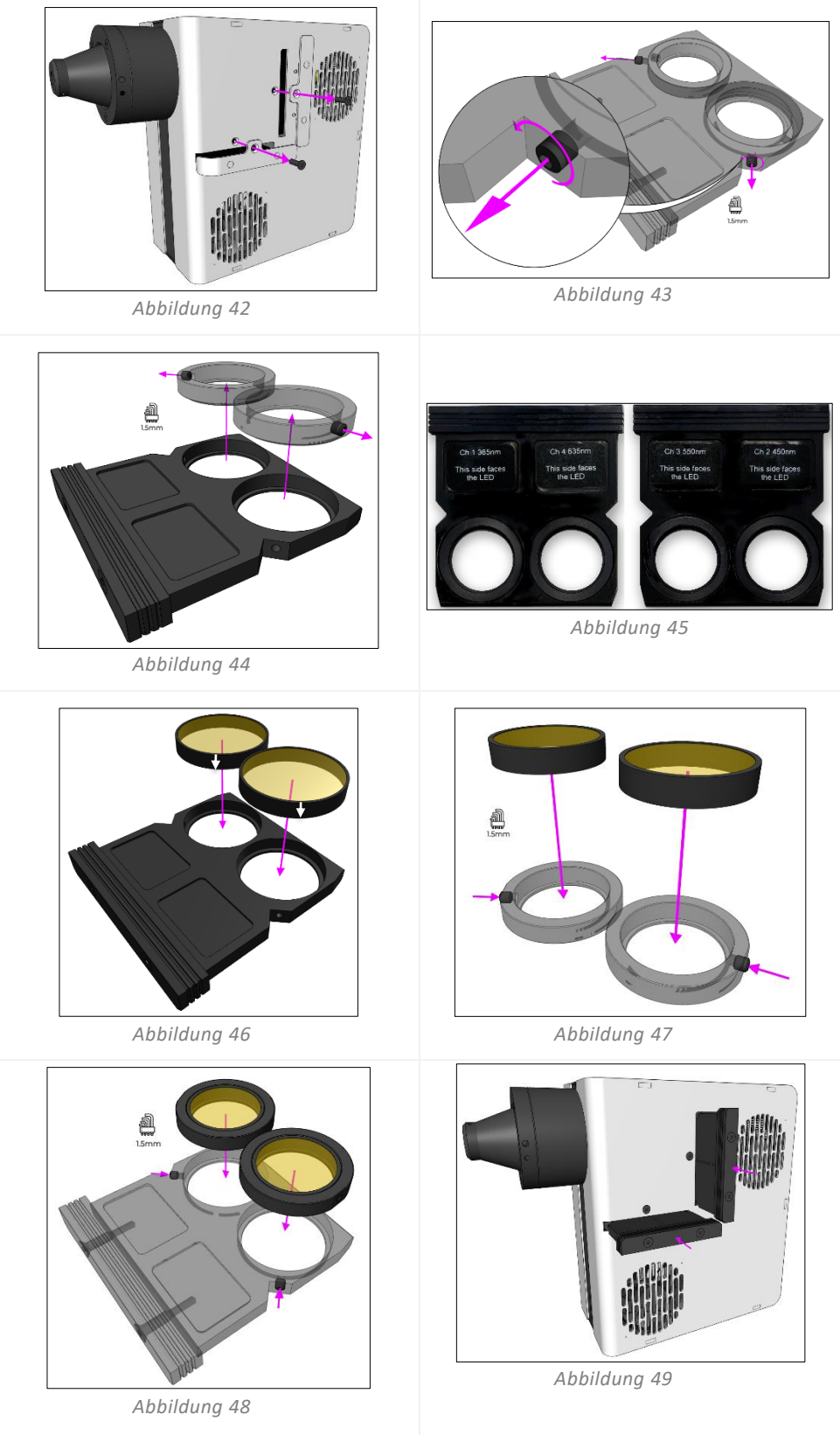

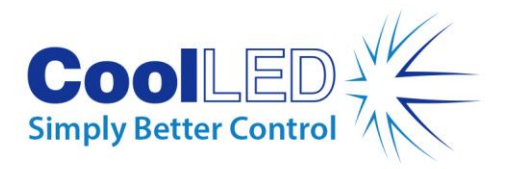

# <span id="page-29-0"></span>**9. Optische Einstellung**

Direct -Fit-Lichtquellen der Serie pE-400 -müssen fokussiert werden, um eine helle, homogene Ausleuchtung zu gewährleisten. Um die -Lichtquelle der Serie pE-400 zu optimieren-, gehen Sie wie folgt vor:

1. Lösen Sie die Rändelschraube für die Schärfeeinstellung, indem Sie die Schraube gegen den Uhrzeigersinn drehen.

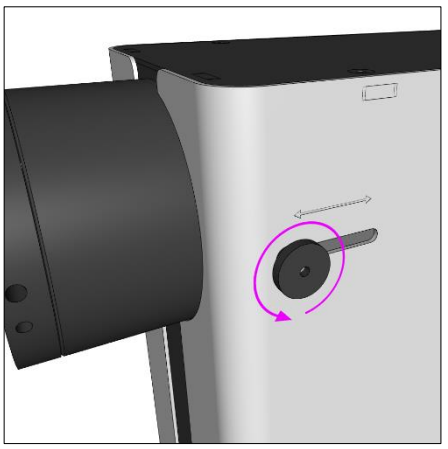

*Abbildung 50 - Eine -Rändelschraube zur Fokussierung der Lichtquelle der Serie pE-400 -mit Direktanschluss. Durch Drehen der Rändelschraube gegen den Uhrzeigersinn wird die Fokuseinstellung der Lichtquelle gelockert.*

**Achtung!** Die Rändelschraube für die Fokuseinstellung **darf** nur gelockert und **nicht** entfernt werden. Das Entfernen der Rändelschraube kann Ihre Lichtquelle beschädigen.

- 2. Wenn die Rändelschraube locker ist, stellen Sie die Schärfe ein, indem Sie die Rändelschraube mit leichtem Druck nach unten nach vorne und hinten schieben.
- 3. Schauen Sie durch das Okular des Mikroskops und fokussieren Sie auf einen Objektträger oder eine Probe, während Sie die Rändelschraube für optimale Homogenität positionieren:

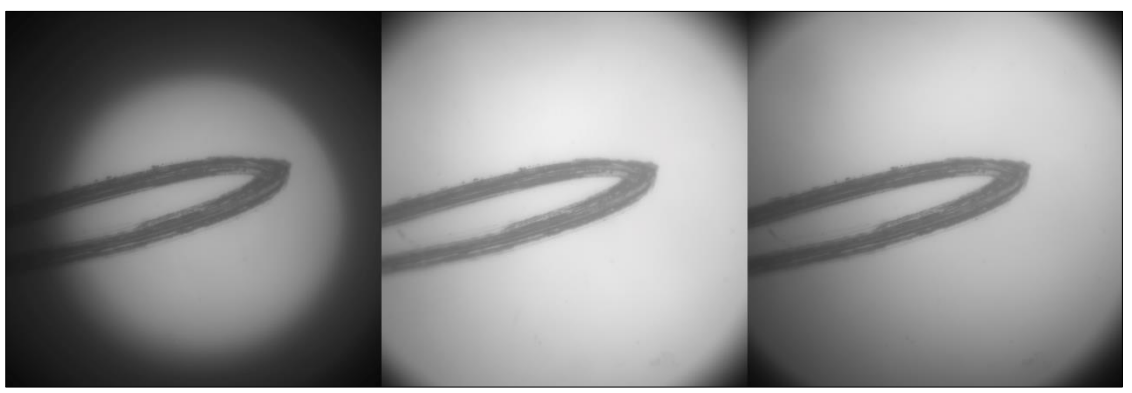

*Abbildung 51 - (Von links nach rechts) Eine unterfüllte Probenebene (Schärfeeinstellung erforderlich), ein zentraler heller Fleck (Schärfeeinstellung erforderlich), die homogenste (optimale Schärfe).*

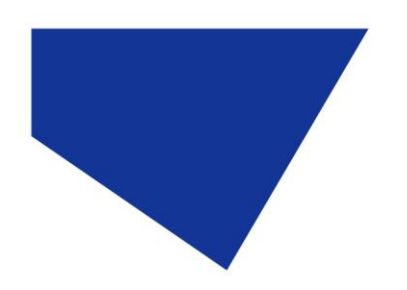

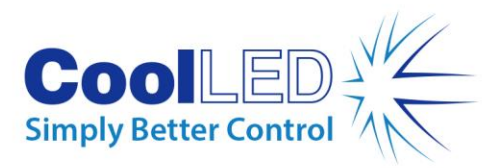

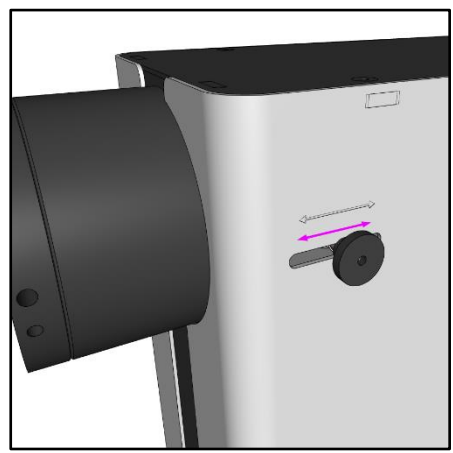

*Abbildung 52 - Fokussieren Sie die -Lichtquelle der Serie pE-400-, indem Sie leichten Druck nach unten ausüben und die Rändelschraube nach vorne und hinten schieben.*

4. Wenn die optimale Schärfe erreicht ist, muss die Rändelschraube festgezogen (im Uhrzeigersinn gedreht) werden, um die Schärfeposition beizubehalten.

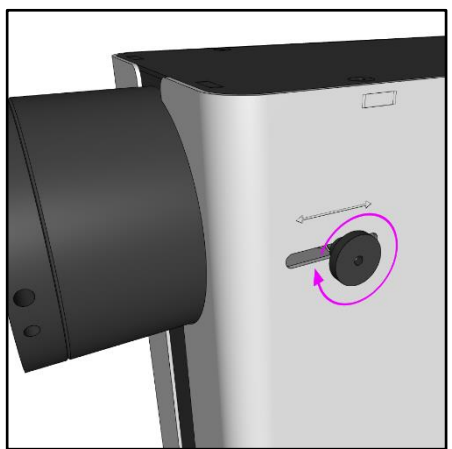

*Abbildung 53 - Ziehen Sie die Rändelschraube durch Drehen im Uhrzeigersinn fest.*

# <span id="page-30-0"></span>**10. Produktoptionen und Bestellcodes**

<span id="page-30-1"></span>Ausführliche Informationen zu den Produktoptionen und Bestellcodes finden Sie unter www.coolled.com.

# **11. Garantie und Reparaturen**

Bitte beachten Sie die Garantiebestimmungen von CoolLED, die auf der Website des Unternehmens verfügbar sind: [www.coolled.com/support/coolled-warranty/](https://www.coolled.com/support/coolled-warranty/) Obwohl die Garantiebedingungen zum Zeitpunkt der Bestellung gemäß den geltenden Verkaufsbedingungen festgelegt werden, kann die Garantiepolitik von Zeit zu Zeit geändert werden; bitte setzen Sie sich daher mit uns in Verbindung, um Unklarheiten zu vermeiden.

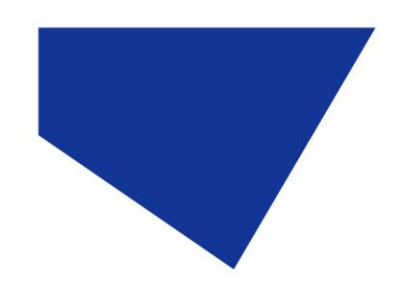

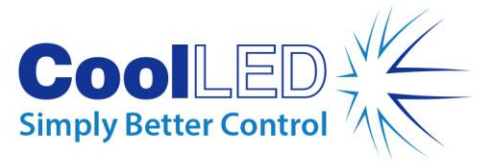

Bei Fragen zur Garantie oder im Falle eines Produktfehlers wenden Sie sich bitte per E-Mail an support@coolled.com. Sie werden gebeten, die Marke und das Modell Ihres Mikroskops, die Seriennummer der Lichtquelle und eine Beschreibung des Problems anzugeben.

# <span id="page-31-0"></span>**12. Einhaltung der Vorschriften**

### <span id="page-31-1"></span>12.1 WEEE

Alle qualifizierten Produkte, die unter die WEEE-Richtlinie fallen und von CoolLED geliefert werden, entsprechen den Anforderungen der WEEE-Kennzeichnung. Diese Produkte sind mit dem WEEE-Symbol "durchgestrichene Mülltonne" und in Übereinstimmung mit der europäischen Norm EN 50419 gekennzeichnet. CoolLED Zertifikat Nr: WEEE/GB4236XX

<span id="page-31-2"></span>12.2 RoHS

Basierend auf Informationen, die wir von unseren Zulieferern erhalten haben, bestätigt diese Erklärung, dass ALLE von CoolLED Ltd hergestellten und gelieferten Produkte der Richtlinie 2011/65/EU des Europäischen Parlaments und des Rates vom 8. Juni 2011 zur Beschränkung der Verwendung bestimmter gefährlicher Stoffe in Elektro- und Elektronikgeräten (auch bekannt als RoHS) entsprechen.

Diese Erklärung ist nach bestem Wissen und Gewissen der CoolLED Ltd. zum Zeitpunkt ihrer Veröffentlichung korrekt.

# <span id="page-31-3"></span>**13. Recycling**

Wir bei CoolLED wissen, wie wichtig es ist, die Umwelt zu schützen und sind stolz darauf, unseren Kunden ein Recycling-Programm anzubieten. Das CoolLED Recycling Programm ist ein kostenloser Service, der es den Kunden ermöglicht, alle CoolLED Lichtquellen, die das Ende ihrer Nutzungsdauer erreicht haben, an CoolLED zum Recycling zurückzusenden. Das Programm wurde entwickelt, um die Belastung unserer Umwelt durch die verantwortungsvolle Entsorgung und Wiederverwertung von End-of-Life-Lichtquellen zu reduzieren.

Um an dem Programm teilzunehmen, füllen Sie unser Online-Kontaktformular unter <https://www.coolled.com/contact/contact-form/> aus und teilen Sie uns Ihre Kontaktdaten und die Seriennummer der CoolLED-Lichtquelle mit, die Sie recyceln möchten. CoolLED wird die Abholung des Leuchtmittels kostenlos organisieren.

Wenn Sie eine neue CoolLED-Lichtquelle erhalten, können Sie die alte Lichtquelle in der Verpackung der neuen zurückschicken.

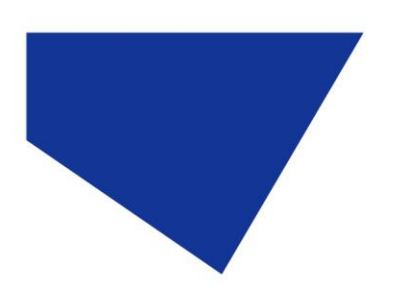

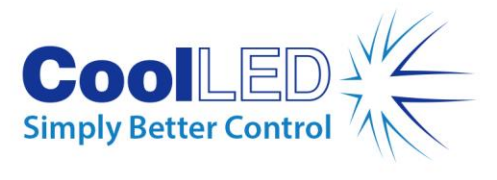

# <span id="page-32-0"></span>**14. Kontaktangaben**

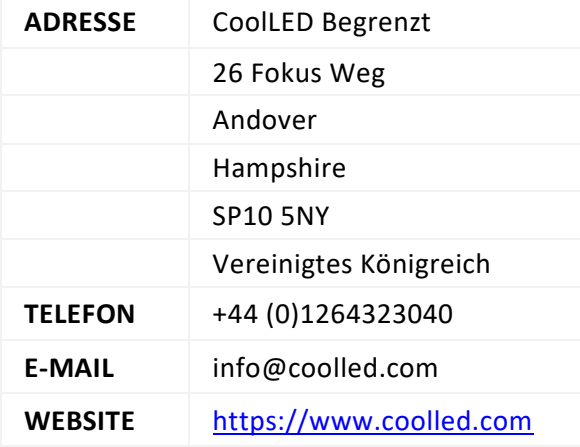

# <span id="page-32-1"></span>**15. Produktspezifikationen**

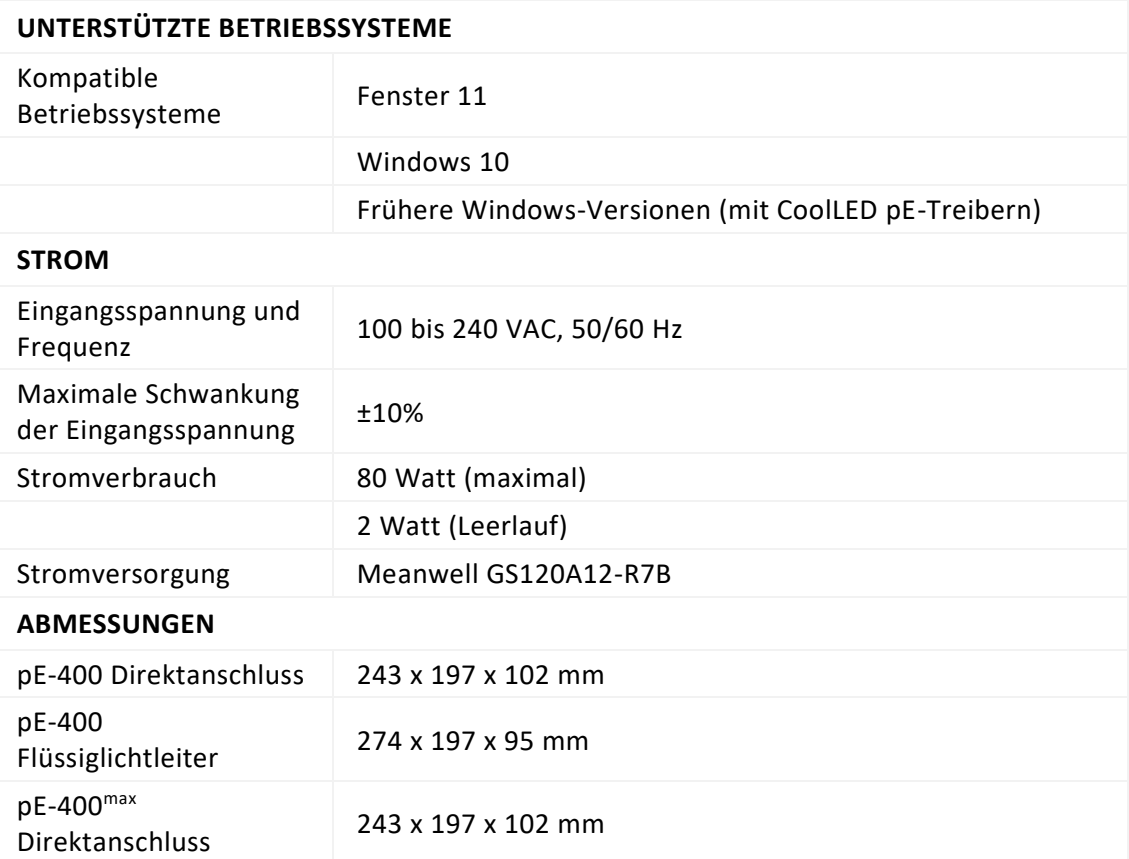

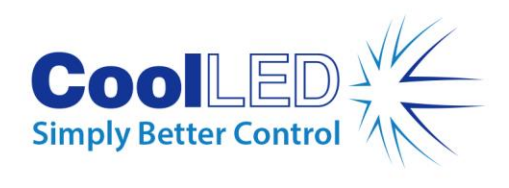

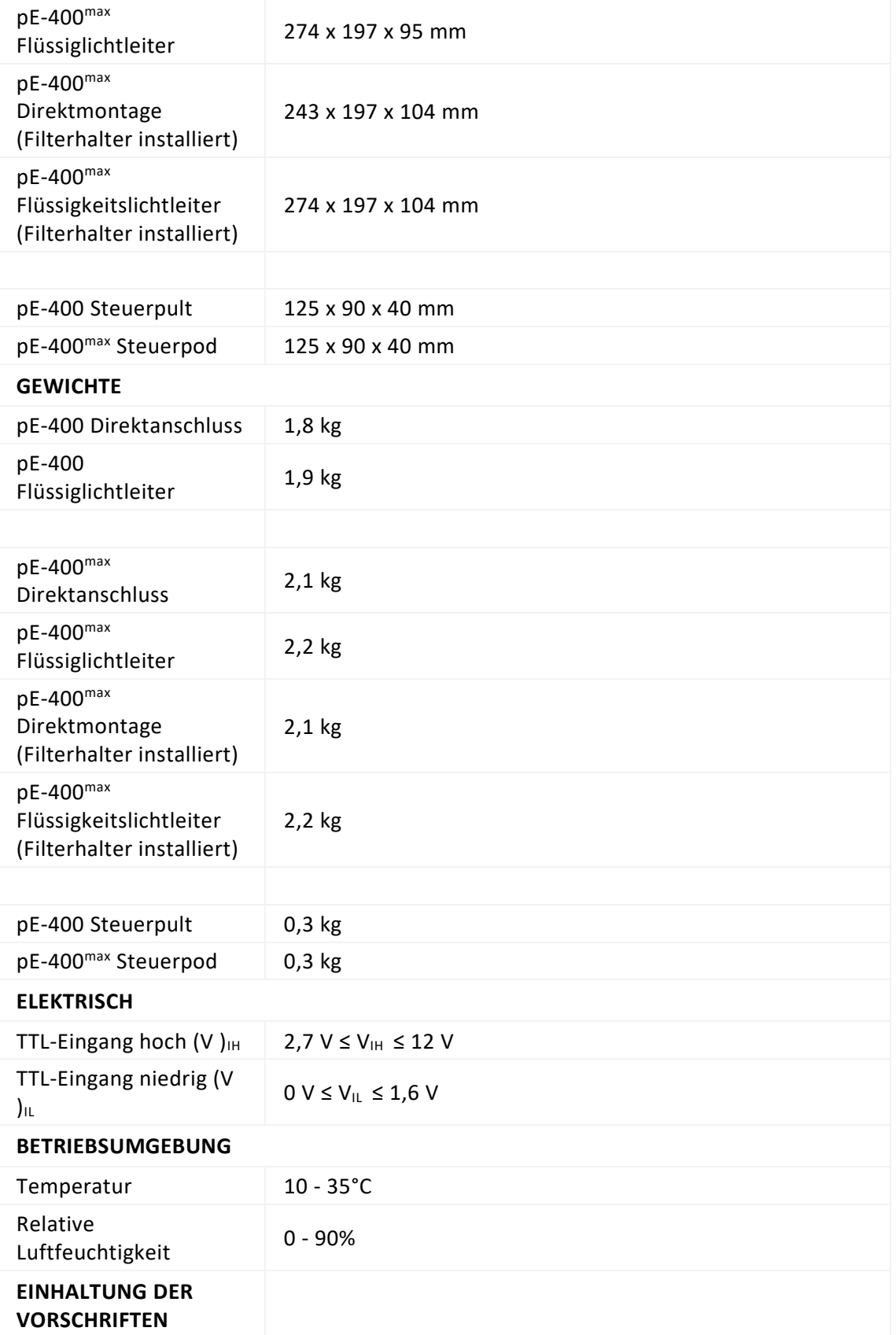

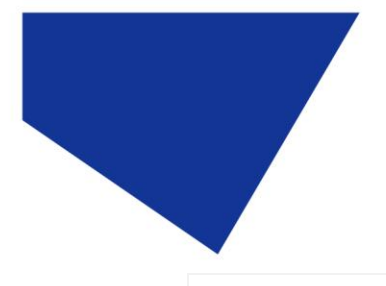

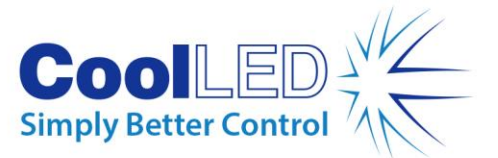

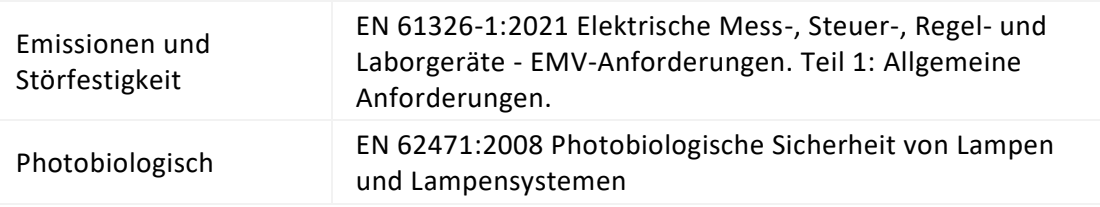

# <span id="page-34-0"></span>**16. Anhang**

### <span id="page-34-1"></span>16.1. Boot-Ladevorgang

Gelegentlich kann es erforderlich sein, die Firmware der Lichtquelle der Serie pE-400 zu aktualisieren. Sollte ein Upgrade erforderlich sein, müssen die folgenden Schritte durchgeführt werden.

- 1. Wenden Sie sich an support@coolled.com, um die erforderliche Binärdatei (Firmware) zu erhalten.
- 2. Kopieren Sie die Binärdatei an einen geeigneten Ort auf dem PC, der das Upgrade durchführen soll. Auf dem PC muss LightBridge installiert sein. Siehe Abschnitt [7.4.](#page-21-0)  pE-400<sup>max</sup> [LightBridge.](#page-21-0)

**Hinweis:** Obwohl nur der pE-400max mit der pE-400max LightBridge betrieben werden kann, sind sowohl der pE-400 als auch der pE-400<sup>max</sup> mit LightBridge für den Boot-Ladevorgang kompatibel.

- 3. Falls noch nicht an den PC angeschlossen, verbinden Sie die Lichtquelle mit dem PC und schließen Sie das Netzteil an (siehe Abschnitt [Elektrische Anschlüsse\)](#page-14-0), aber schalten Sie die Lichtquelle noch nicht ein.
- 4. Starten Sie LightBridge.
- 5. Suchen Sie den Bootloader-Schalter (siehe Abschnit[t pE-400 Lichtquellen u](#page-5-1)n[d 5.2.](#page-9-0) pE-400max [Lichtquellen](#page-9-0) zum Auffinden). Drücken und halten Sie sie mit einem dünnen, nicht leitenden Gegenstand, z. B. einem Zahnstocher.
- 6. Halten Sie den Bootloader-Schalter gedrückt und schalten Sie die Lichtquelle ein.
- 7. Warten Sie, bis die Lichtquellen-Statusanzeige in LightBridge anzeigt, dass die Lichtquelle *online* ist (siehe Abschnit[t 7.4.1. Referenzdiagramm\)](#page-21-1).
- 8. Lassen Sie den Bootloader-Schalter los. Die Lichtquelle befindet sich jetzt im Bootloader-Modus.
- 9. Wählen Sie in LightBridge die Option Firmware Upgrade aus dem Dropdown-Menü *Tools* [\(Abbildung 54\)](#page-35-0). Das Fenster für die Firmware-Aktualisierung wird angezeigt [\(Abbildung 55\)](#page-35-1).

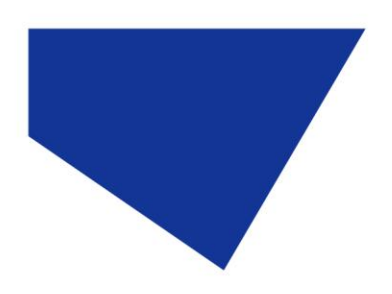

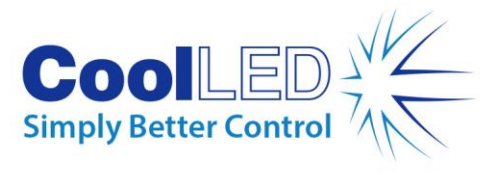

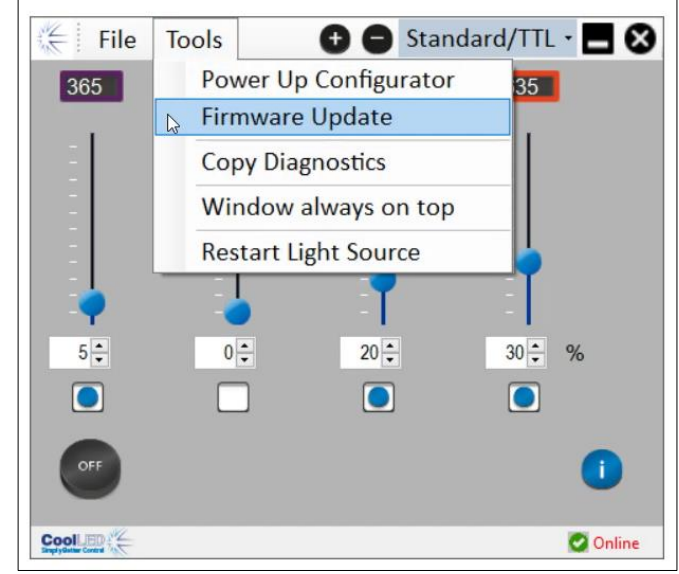

*Abbildung 54 - Das Fenster für die Firmware-Aktualisierung wird über das Menü Extras in LightBridge aufgerufen.*

<span id="page-35-0"></span>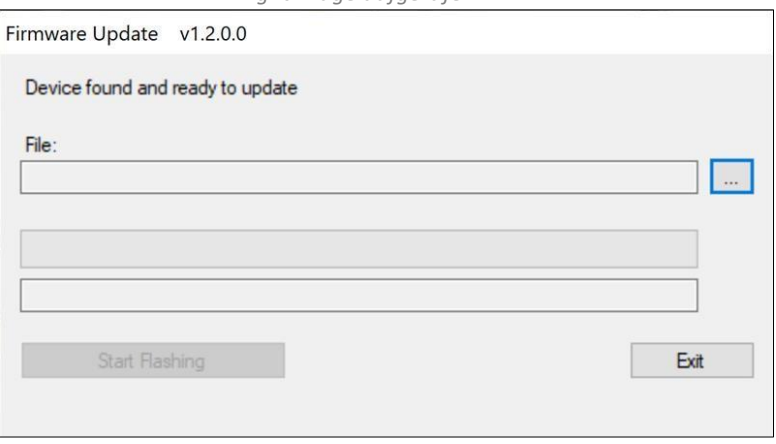

*Abbildung 55 - Fenster für die Firmware-Aktualisierung.* 

<span id="page-35-1"></span>10. Klicken Sie auf die Schaltfläche mit der *Ellipse* (...) neben dem Feld *Datei:*, um ein Windows-Dateidialogfeld zu öffnen.

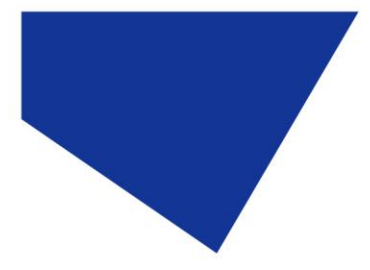

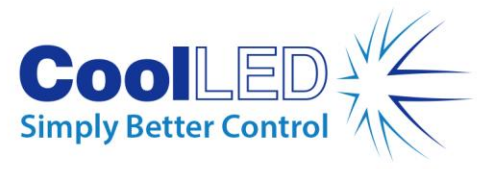

| This PC > Documents > Useful Files > Workbench pE400 - v1.0.6<br>Õ<br>$\circ$<br>$\rightarrow$<br>$\rightarrow$<br>$\checkmark$ |                |         |                               | Search Workbench pE400 - v |
|----------------------------------------------------------------------------------------------------|----------------|---------|-------------------------------|----------------------------|
| New folder<br>Organize -                                                                                                    |                |         |                               | 988 -<br>T                 |
| PicoLog                                                                                                    | ×<br>۸<br>Name | Status  | Date modified                 | Type                       |
| Python                                                                                                    | Log            | $\odot$ | 23/01/2023 11:58              | File folder                |
| Sharepoint                                                                                                    | x64            | $\odot$ | 04/05/2021 18:51              | File folder                |
| SQL Server Management Studio                                                                                                    | pE400 v0.4.3   | $\odot$ | 27/09/2022 11:37              | DFU File                   |
| <b>Useful Files</b>                                                                                                    | pE400 v0.5.0   | $\odot$ | 14/10/2022 11:33              | DFU File                   |
| ImageJ                                                                                                    | pE400 v0.5.1   | $\odot$ | 26/10/2022 11:29              | DFU File                   |
| pE-400 Jflash                                                                                                    | pE400v0.3.1    | $\odot$ | 30/11/2022 09:49              | DFU File                   |
| pE-800-Config                                                                                                    | pE400v0.3.2    | $\odot$ | 30/11/2022 09:49              | DFU File                   |
|                                                                                                    | pE400v0.4.1    | $\odot$ | 30/11/2022 09:49              | DFU File                   |
| Thorlabs                                                                                                    | pE400v0.4.2    | $\odot$ | 30/11/2022 09:49              | DFU File                   |
| Workbench pE400 - v1.0.6                                                                                                    | pE400v0.4.3    | $\odot$ | 30/11/2022 09:49              | DFU File                   |
| Workbench pE-800                                                                                                    | pE-400v0.6.0   | $\odot$ | 02/12/2022 12:13              | DFU File                   |
| Visual Studio 2017                                                                                                    |                |         |                               |                            |
| Visual Studio 2022                                                                                                    |                |         |                               |                            |
| Wiki                                                                                                    |                |         |                               |                            |
| Downloads                                                                                                    | $\vee$ <       |         |                               |                            |
| File name: pE-400v0.6.0                                                                                                    |                |         | Firmware file<br>$\checkmark$ |                            |

*Abbildung 56 - Windows-Dateidialogfeld.*

- 11. Verwenden Sie das Dateidialogfeld, um die in Schritt 1 kopierte Binärdatei zu suchen und auszuwählen.
- 12. Wenn der Dateipfad in das Feld *Datei* eingegeben wurde, klicken Sie auf die Schaltfläche *Flashing starten* [\(Abbildung 57\)](#page-36-0).

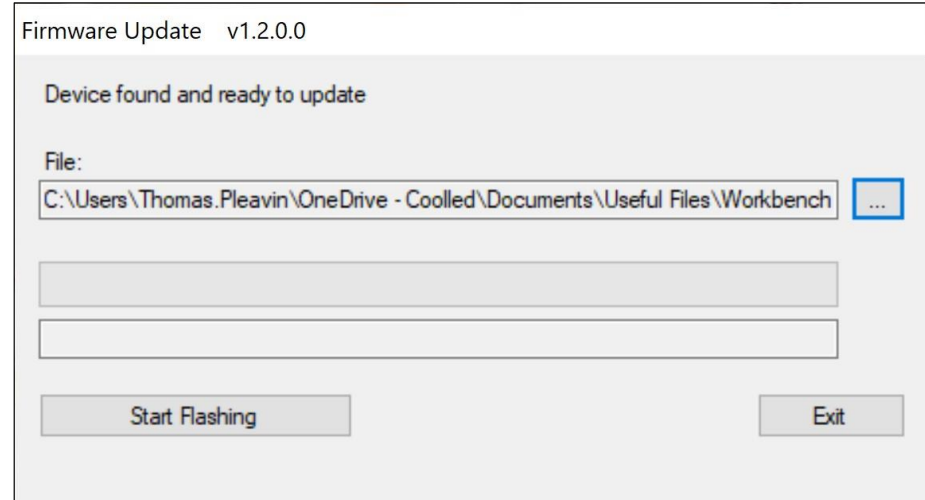

*Abbildung 57 - Fenster der Firmware-Aktualisierung, bereit zum Klicken auf "Start Flashing".*

<span id="page-36-0"></span>13. Wenn der Fortschrittsbalken der Meldung vollständig grün ist und auf dem Bildschirm *Programmierung abgeschlossen* angezeigt wird, klicken Sie auf *Beenden*.

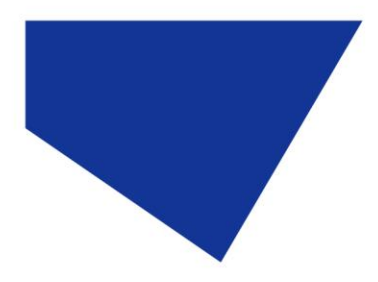

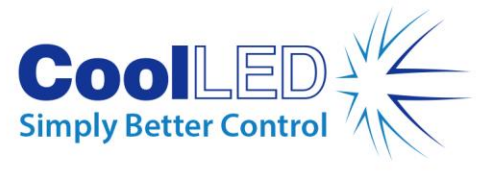

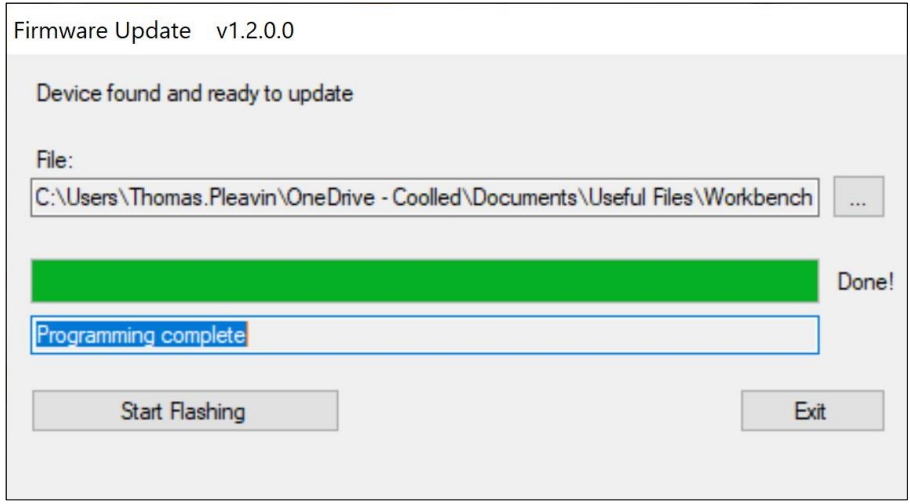

*Abbildung 58 - Firmware-Update-Fenster, bereit zum Klicken auf Beenden.* 

- 14. Um das Upgrade abzuschließen, schalten Sie die Lichtquelle mit dem Netzschalter aus und wieder ein.
- 15. Beachten Sie, dass die Lichtquellenstatusanzeige wieder *Online* anzeigt*.*
- 16. Das Upgrade ist nun abgeschlossen.

**Hinweis:** Wenn Sie versuchen, den Bootloader-Vorgang zu starten, ohne dass sich die Lichtquelle im Bootloader-Modus befindet, wird die folgende Meldung angezeigt:

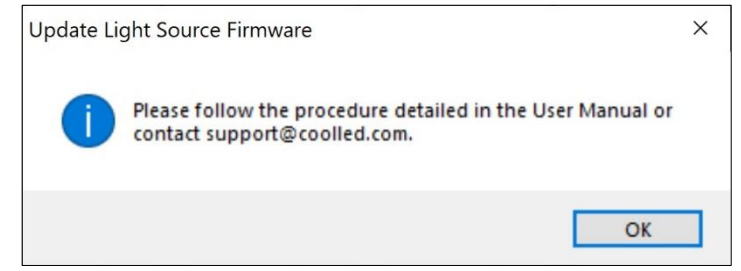

*Abbildung 59 - Versuch eines Boot-Ladevorgangs, ohne dass sich die Lichtquelle im Boot-Loader-Modus befindet.*